# JOB AID SULLA REGISTRAZIONE DEL FORNITORE

- A. Accedere al portale dei fornitori tramite Internet Explorer
	- 1. Fare clic sulla barra di ricerca di Windows

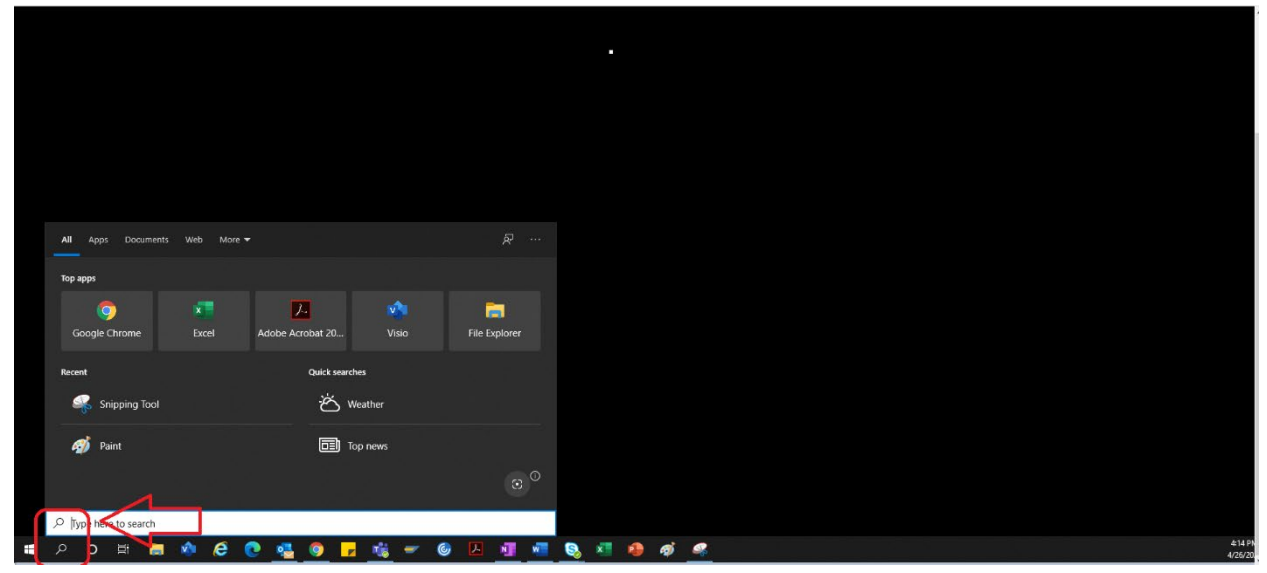

2. Digitare "Internet Explorer"

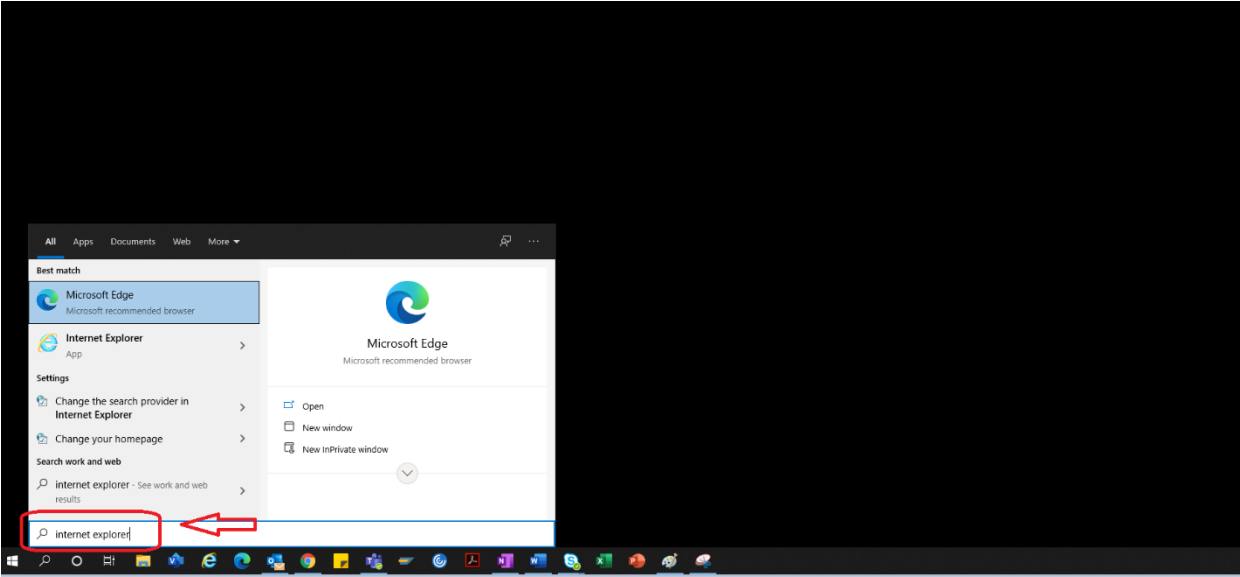

#### 3. Selezionare "Internet Explorer"

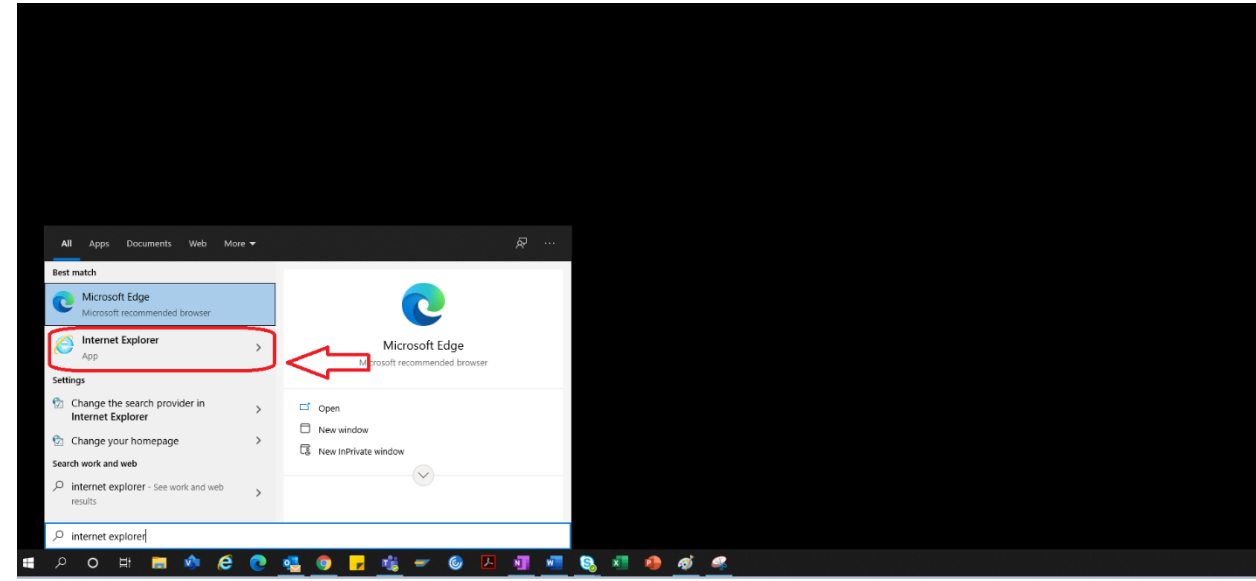

4. Si apre il browser IE

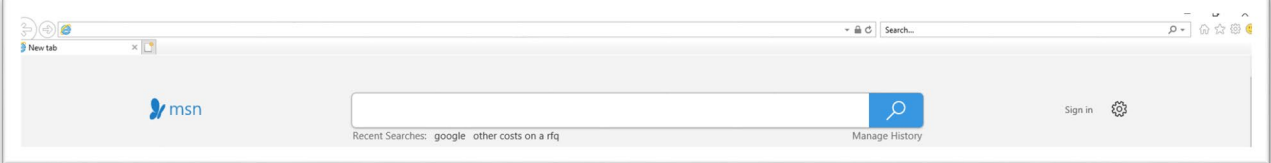

- 5. Utilizzare il collegamento ipertestuale del portale per accedere al portale fornitori  $\rightarrow$ <https://engineeringsupplierportal.airproducts.com/>
- a. Al primo utilizzo, Internet Explorer richiederà l'installazione di "Silverlight". Seguire le istruzioni, installare Silverlight e aggiornare il browser

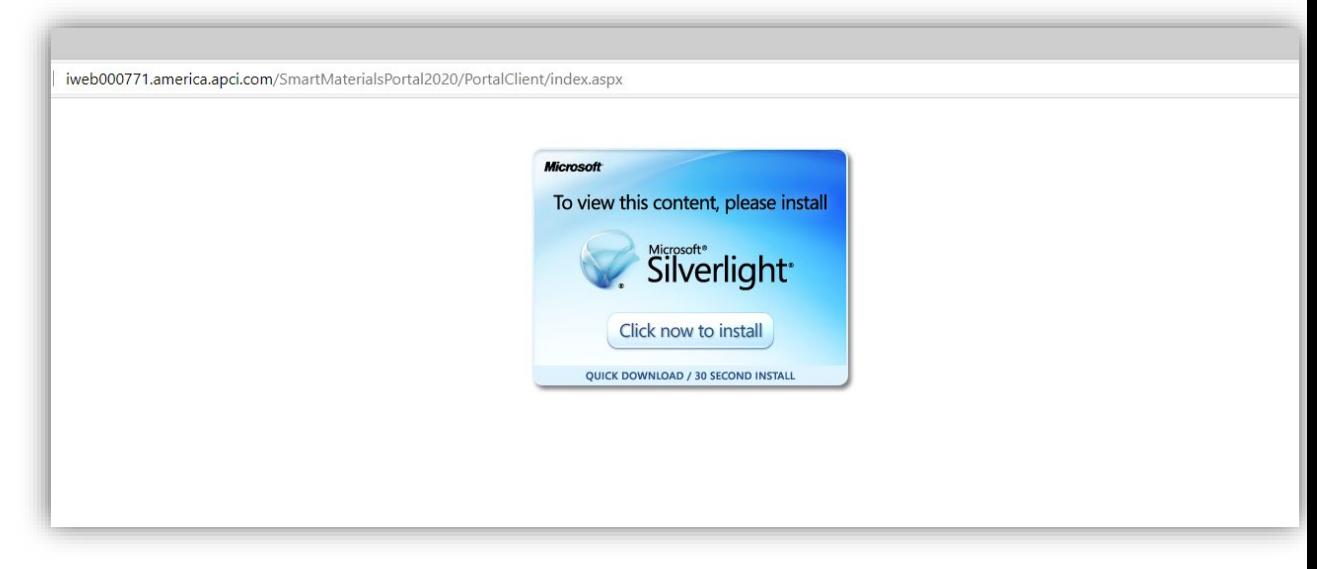

6. Si apre la pagina di accesso al portale fornitori

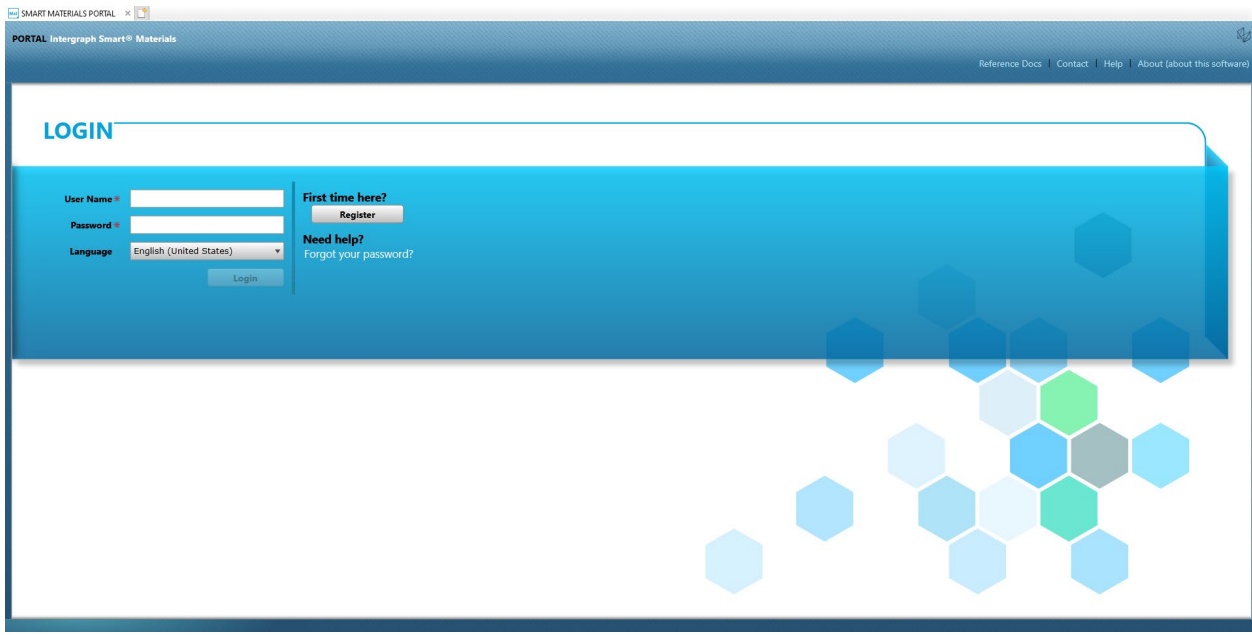

### B. Procedura di registrazione del fornitore

1. Copiare il seguente collegamento al portale dei fornitori fornito nell'e-mail ricevuta da AP e aprire il collegamento solo in Internet Explorer.

<https://engineeringsupplierportal.airproducts.com/>

- Nota: questo collegamento non funziona con altri browser diversi da Internet Explorer.
- 2. Una volta aperto il collegamento in IE, viene richiesto all'utente di scaricare il software Silverlight per aprire il portale fornitori.
- 3. Al termine della configurazione con il software Silverlight, il sito Web indirizza al **"PORTALE SMART MATERIALS"**, come illustrato di seguito

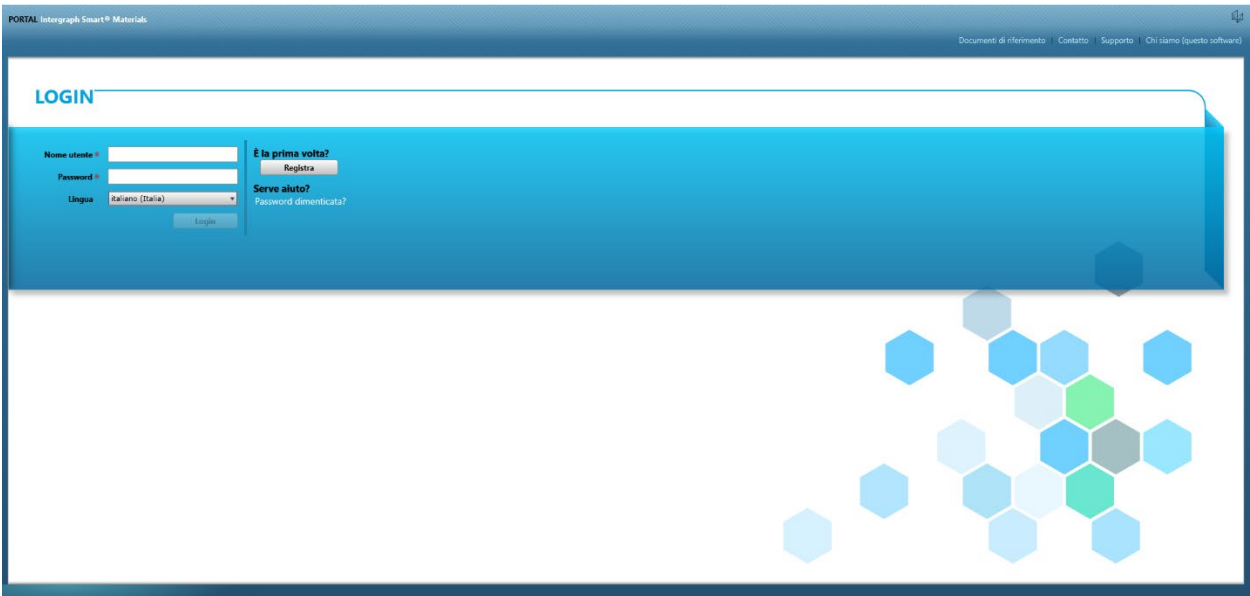

4. Se dispone del nome utente e della password, il fornitore può utilizzare tali credenziali per effettuare l'accesso. Se il fornitore è al primo utilizzo del portale, può fare clic sul pulsante "Registra" come mostrato di seguito.

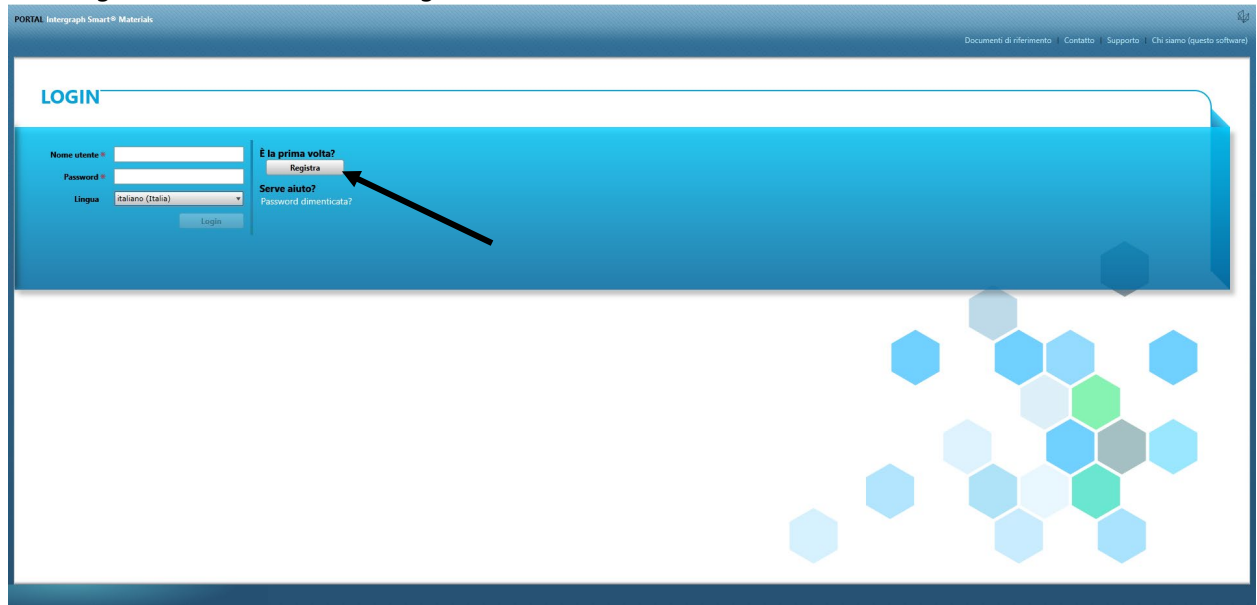

5. Viene visualizzato un nuovo captcha come mostrato di seguito. Digitare il captcha e fare clic su "OK"

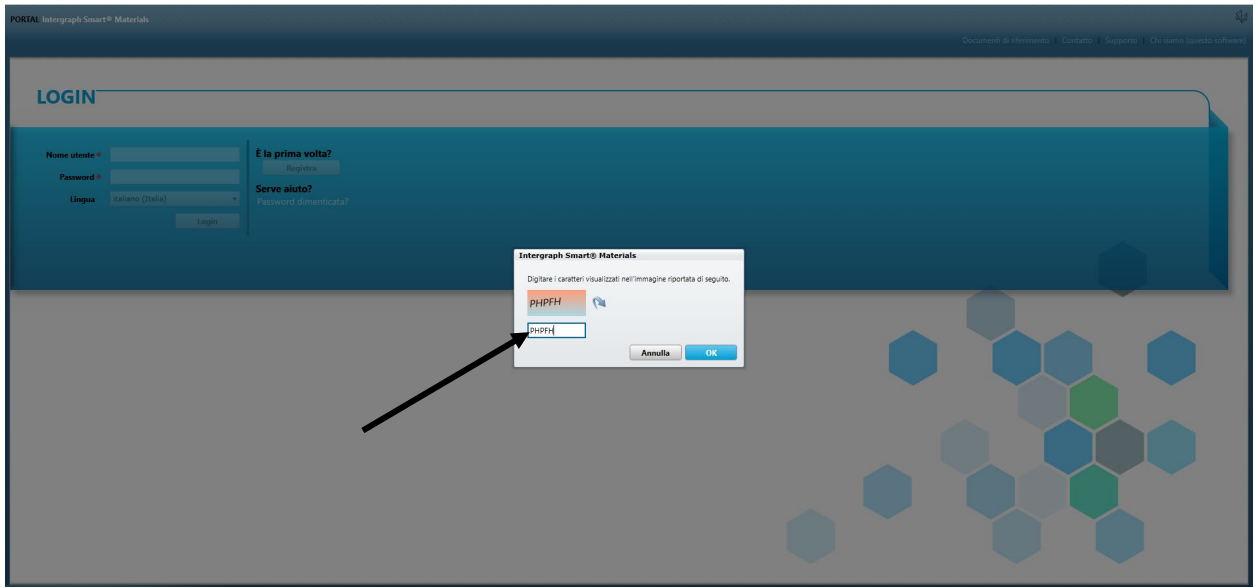

6. Una volta immesso il captcha e fatto clic su "OK", viene visualizzata una nuova schermata che richiede al fornitore di inserire il nome dell'azienda, il tipo di azienda, l'ID FED (se richiesto), il tipo di indirizzo, la riga dell'indirizzo, il paese, la città, lo stato e il codice postale come mostrato di seguito.

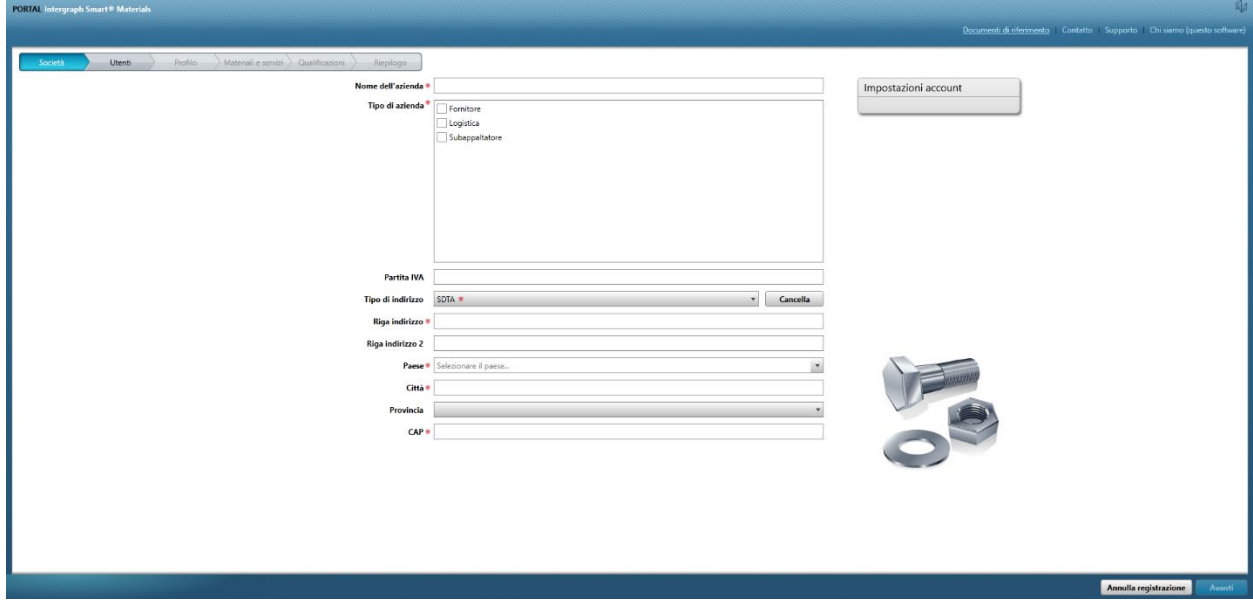

- 7. I campi contrassegnati da un asterisco rosso sono campi obbligatori che devono essere compilati dal fornitore.
- 8. Dopo aver inserito i dettagli dell'azienda, fare clic su "Avanti" in basso a destra, come mostrato di seguito, per passare alla **scheda dell'utente**

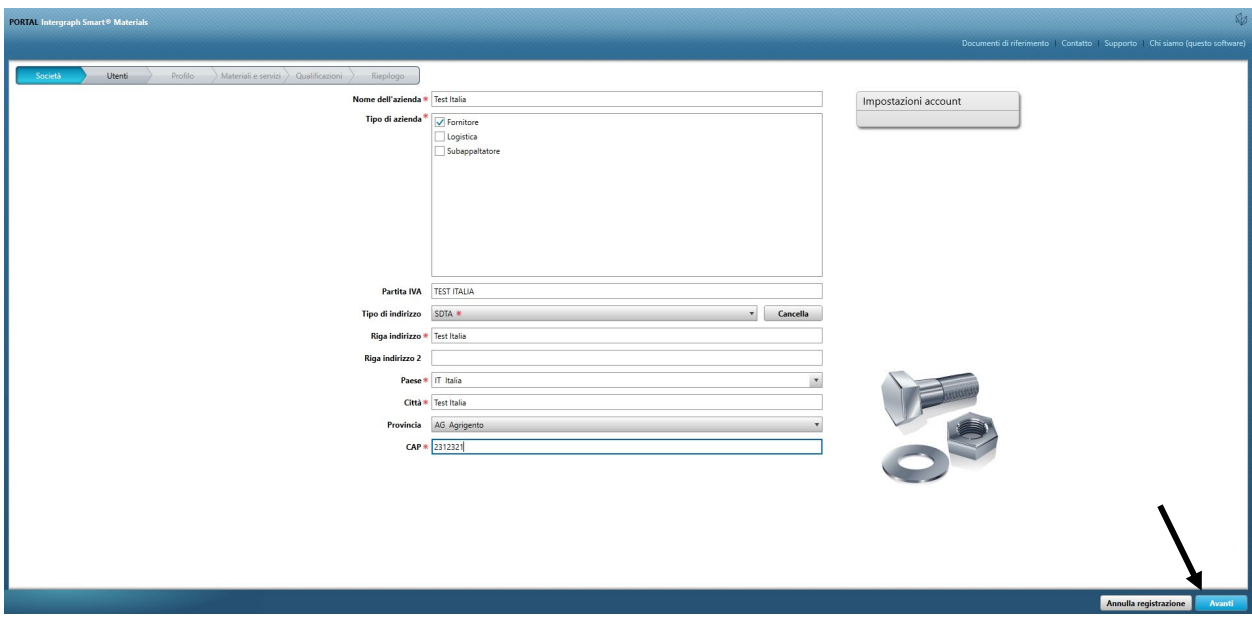

9. Nella scheda Utenti, aggiornare tutti i campi obbligatori come mostrato di seguito e fare clic sul pulsante "Avanti" per passare alla scheda "**Profilo**":

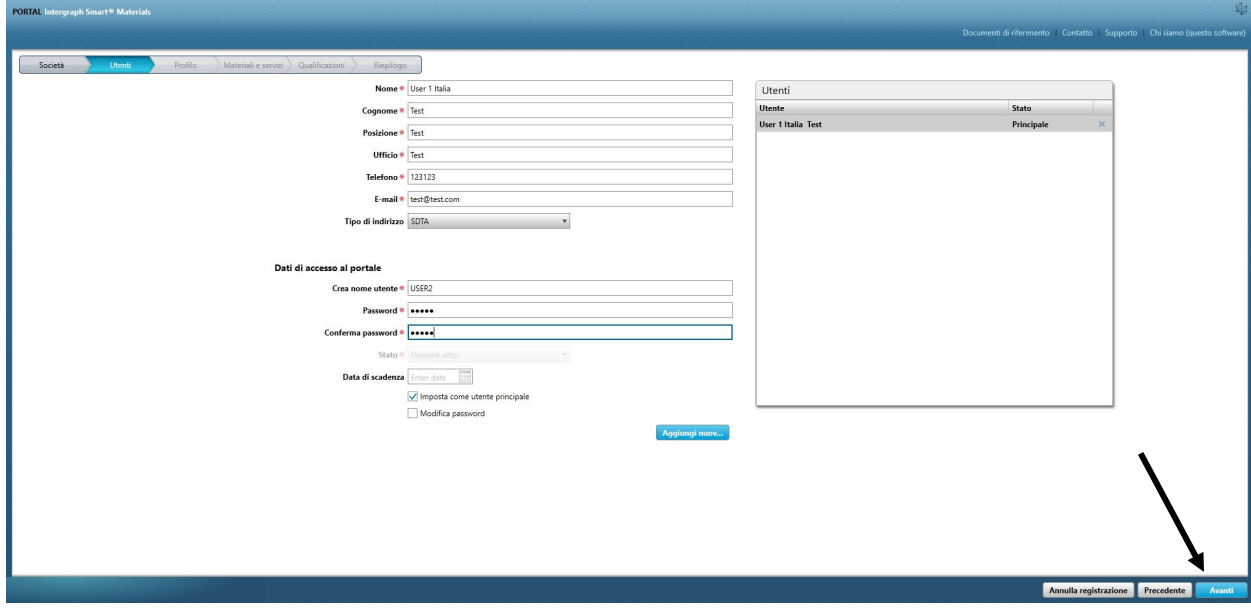

Una volta che il fornitore invia le informazioni, l'utente iniziale sarà automaticamente l'utente principale. I fornitori possono aggiungere utenti secondari nella scheda "**Utenti**".

10. Viene visualizzata una notifica che indica che l'account è stato creato, come illustrato di seguito. Fare clic sul pulsante "OK".

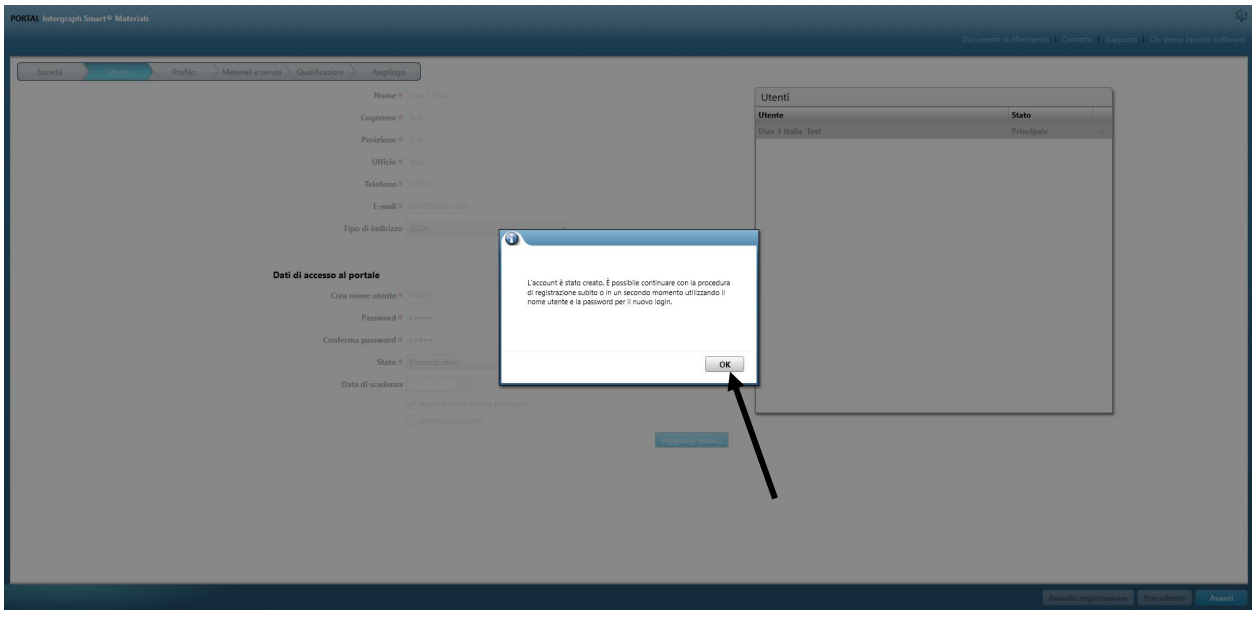

11. La schermata successiva mostra la scheda "Profilo". Il fornitore deve fare clic su "Inizia" per rispondere al questionario.

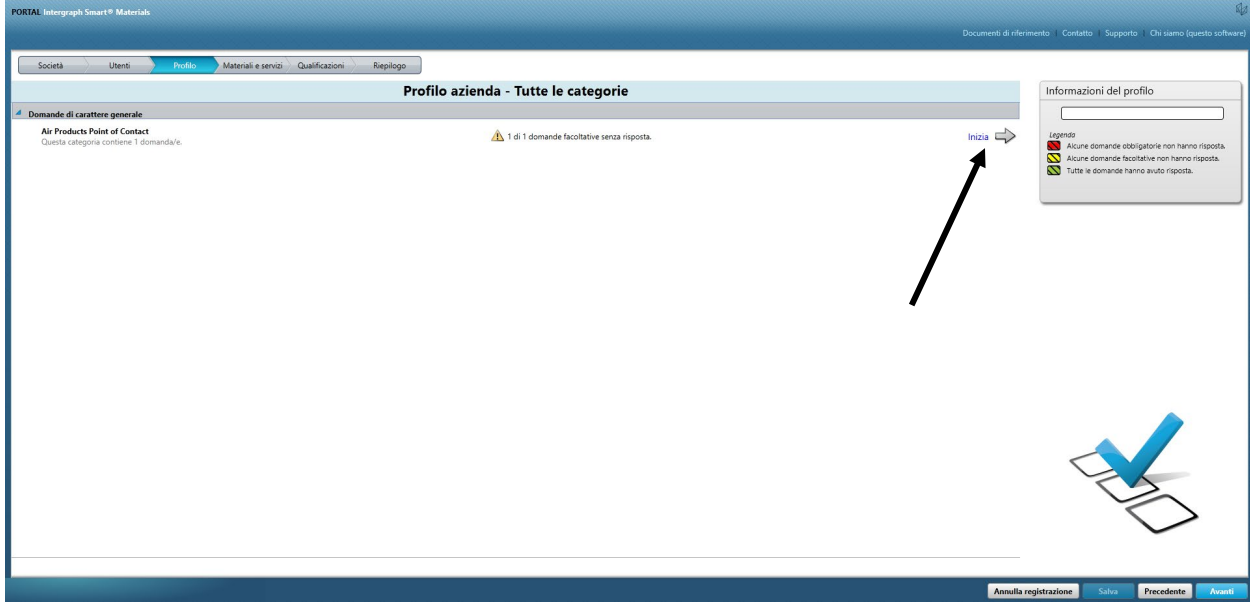

12. Immettere l'indirizzo e-mail dell'acquirente AP in "Punto di contatto Air Products" e salvare

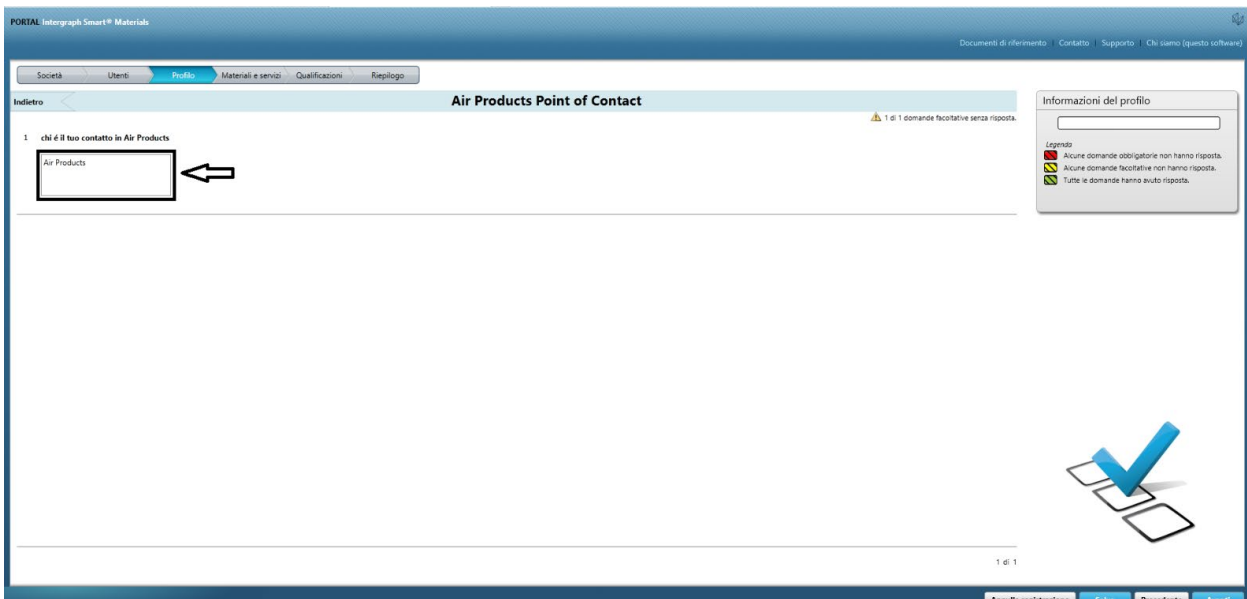

13. Fare clic su Avanti

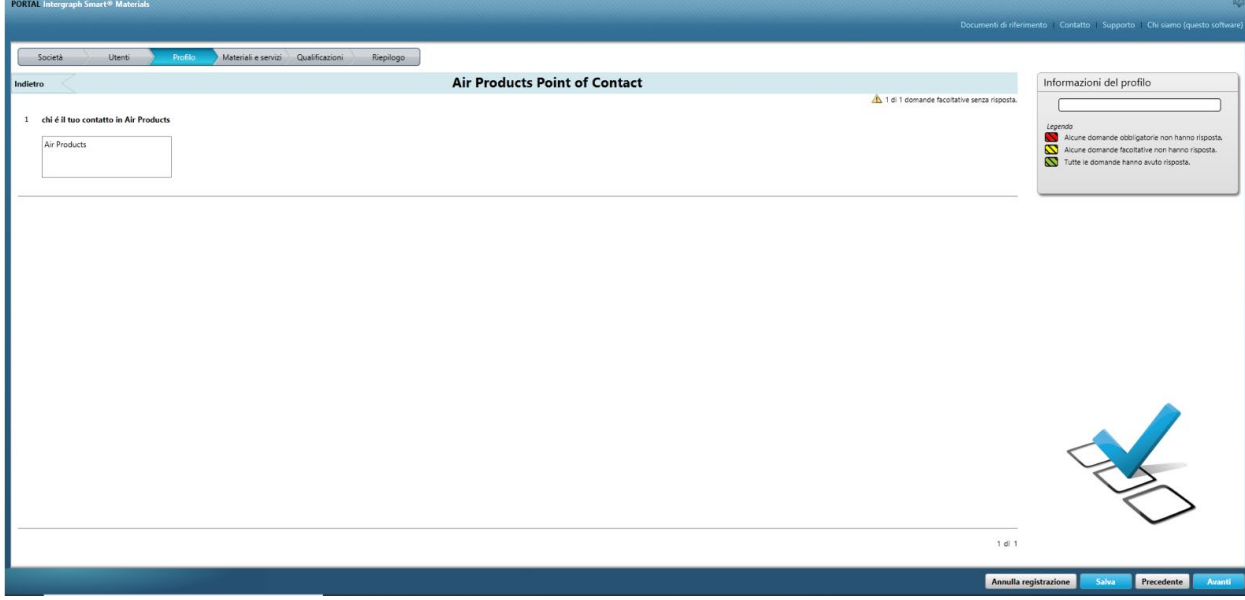

14. Si apre la sezione "Materiali e servizi"

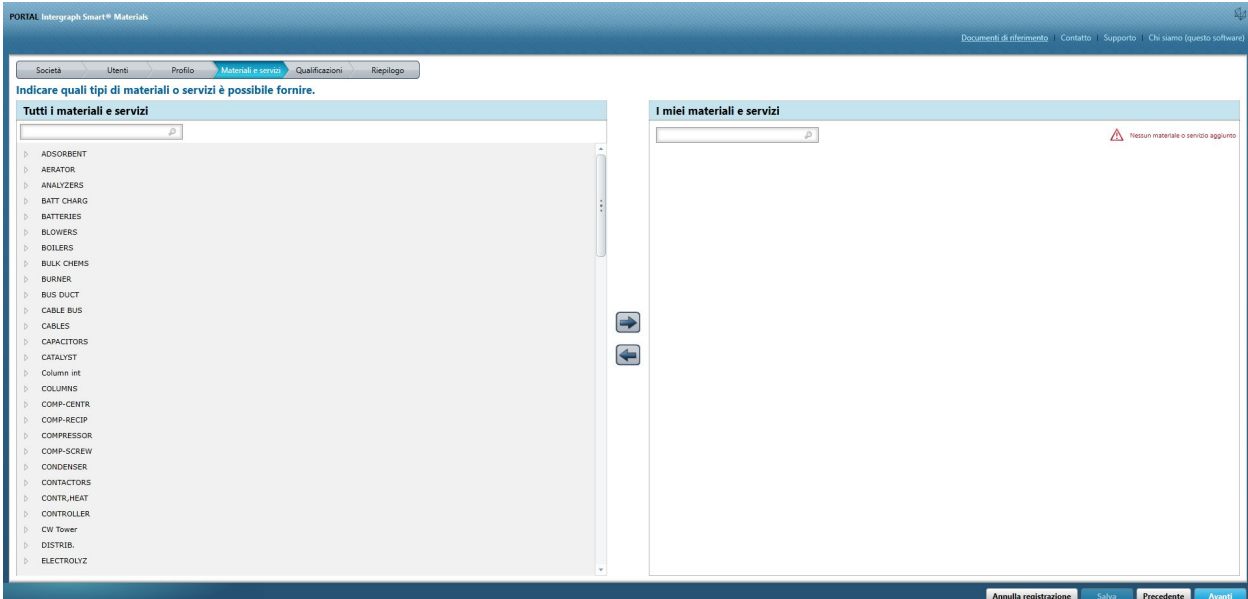

15. Fare clic su Categoria materiale per aprire il sottomenu

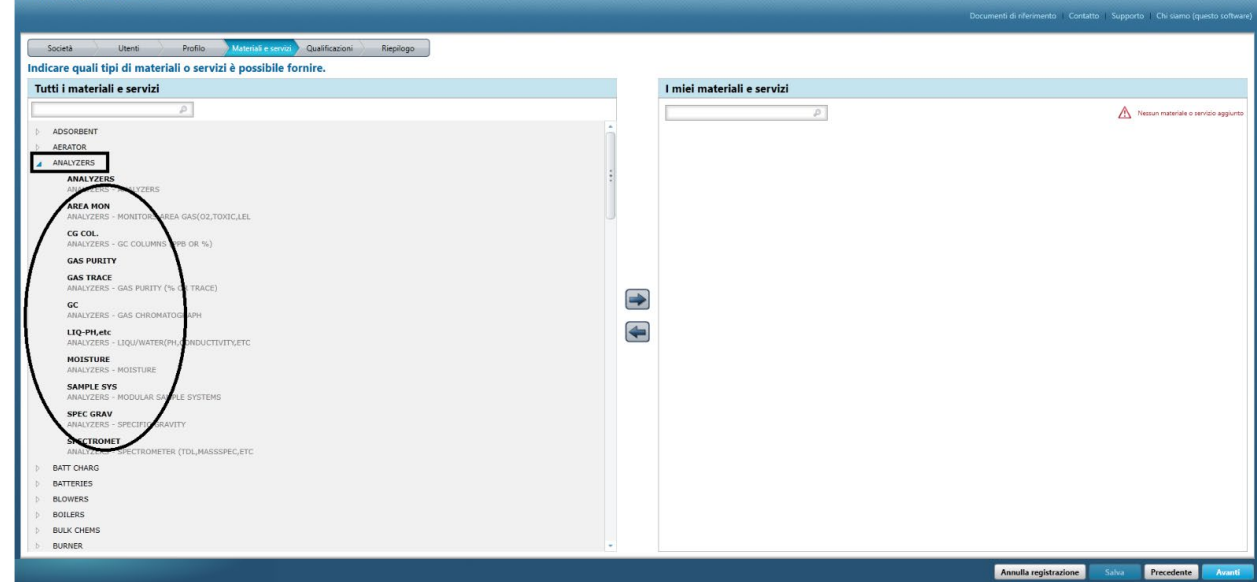

16. Selezionare il "Materiale" richiesto

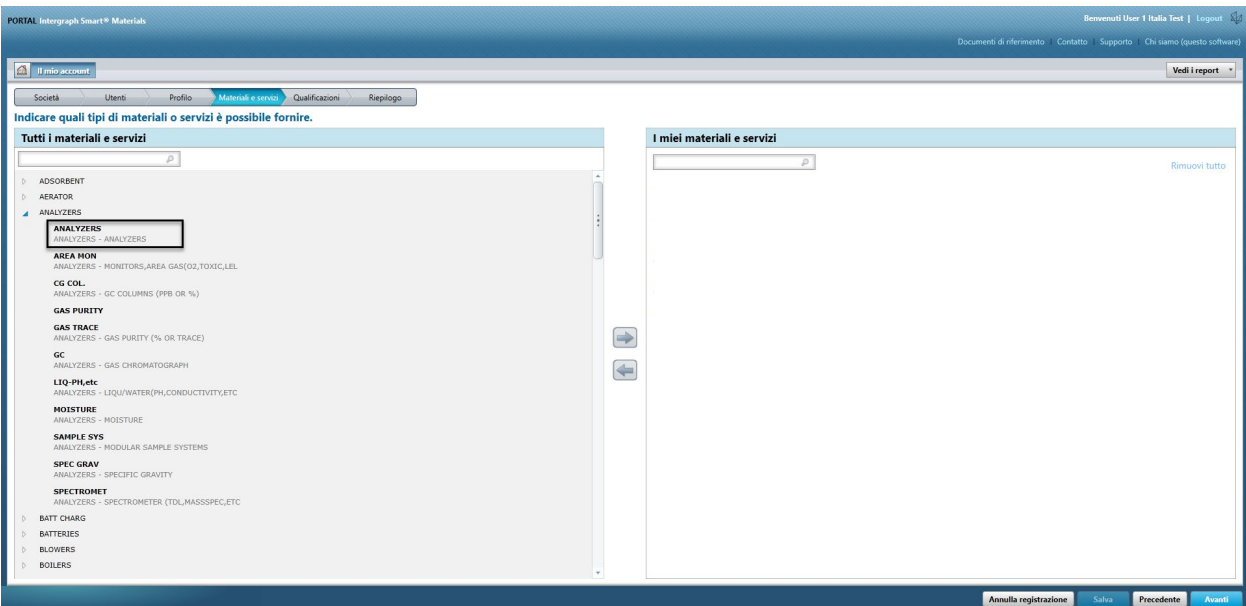

17. Fare clic sulla freccia destra "<sup>2</sup>" per aggiungere la selezione a "I miei materiali e servizi"

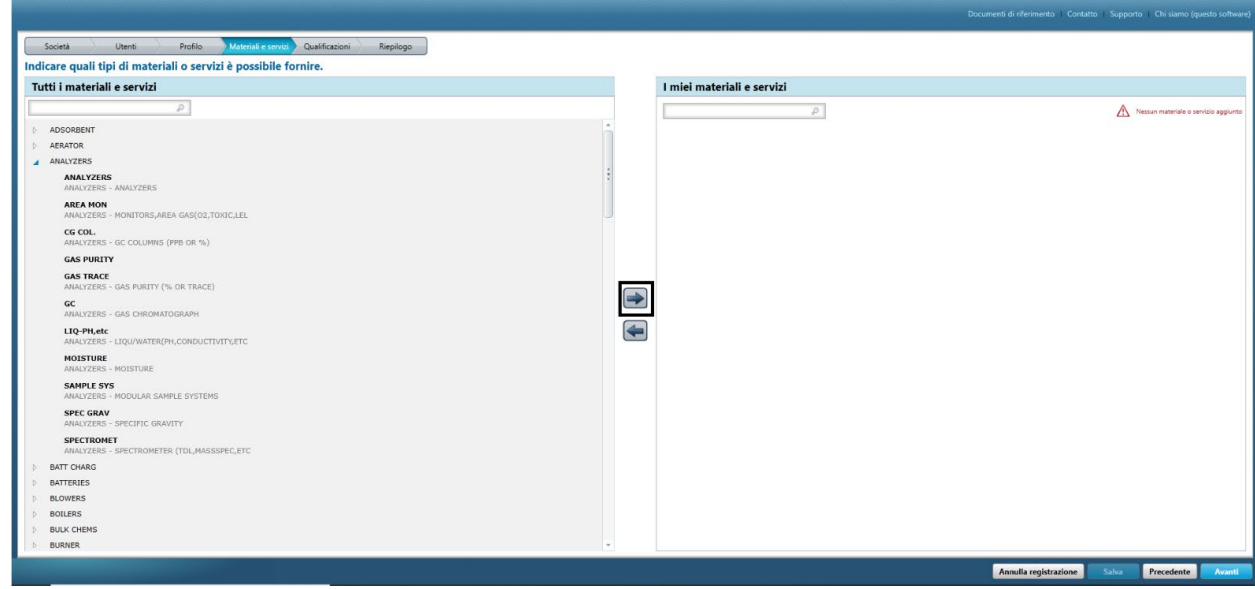

18. Fare clic su "Salva"

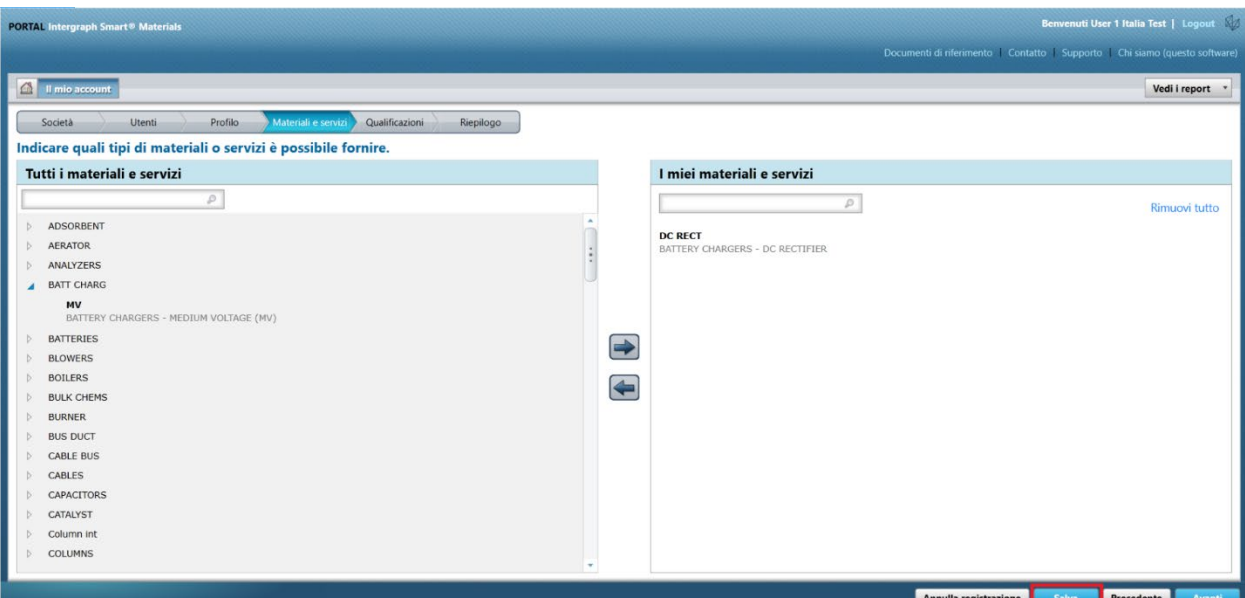

#### 19. Fare clic su Avanti

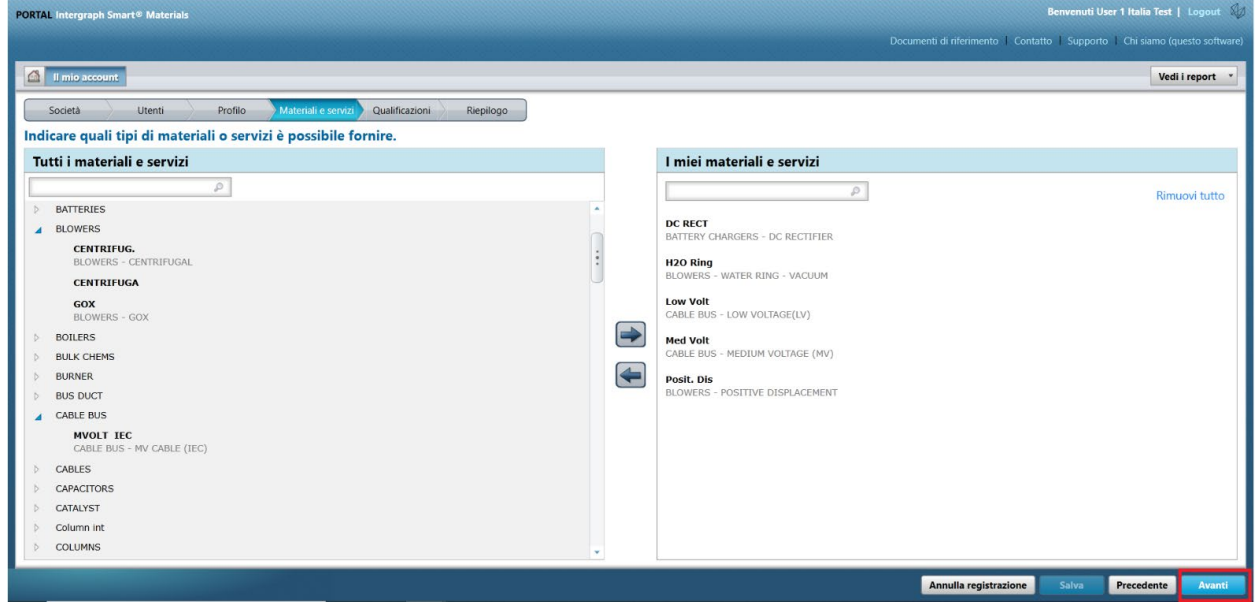

20. Fare clic sulla scheda "Riepilogo"

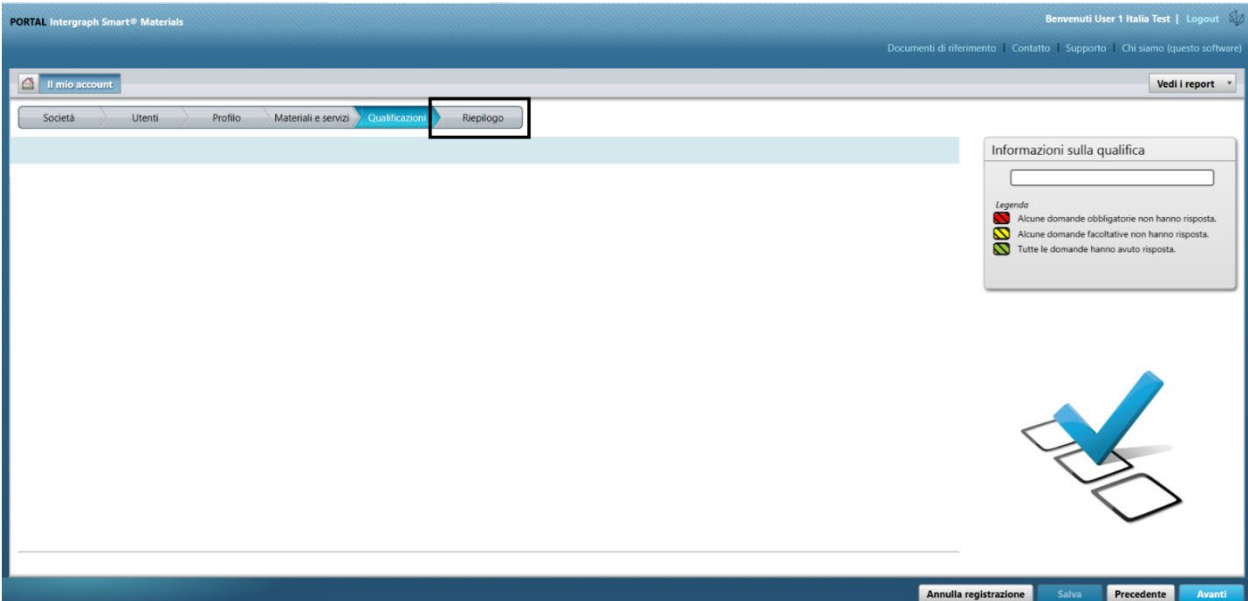

21. Fare clic su "Invia". Ciò completa l'invio del profilo fornitore.

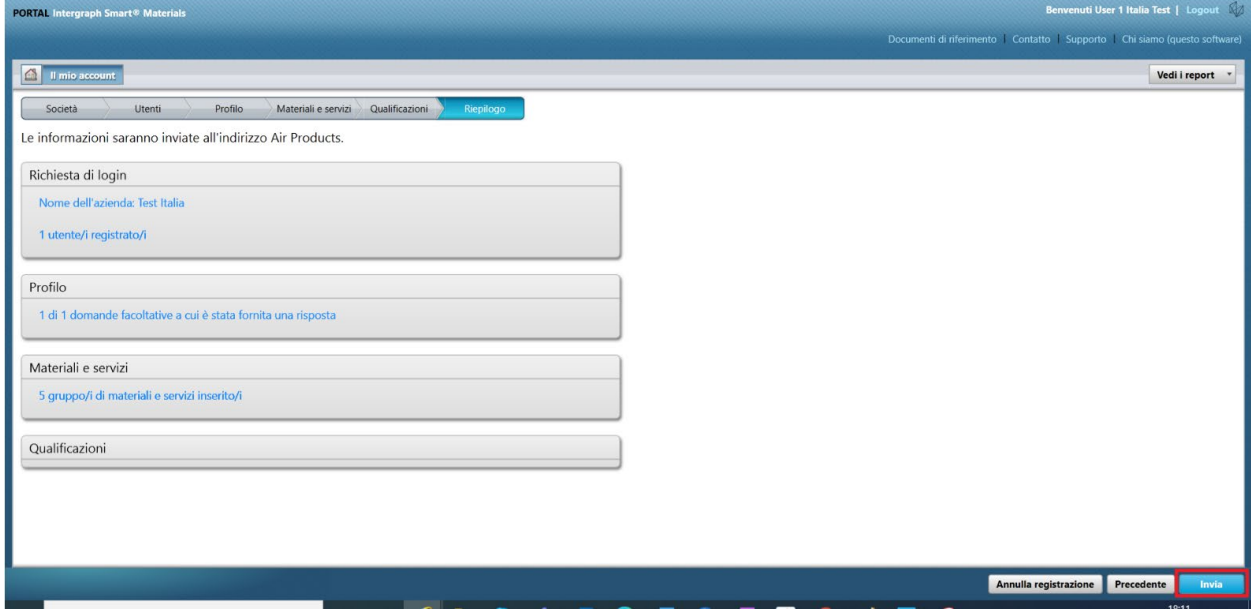

## C. Accesso al portale fornitori

1. Andare alla pagina iniziale del portale fornitori: <https://engineeringsupplierportal.airproducts.com/> **Nota: utilizzare solo Internet Explorer.**

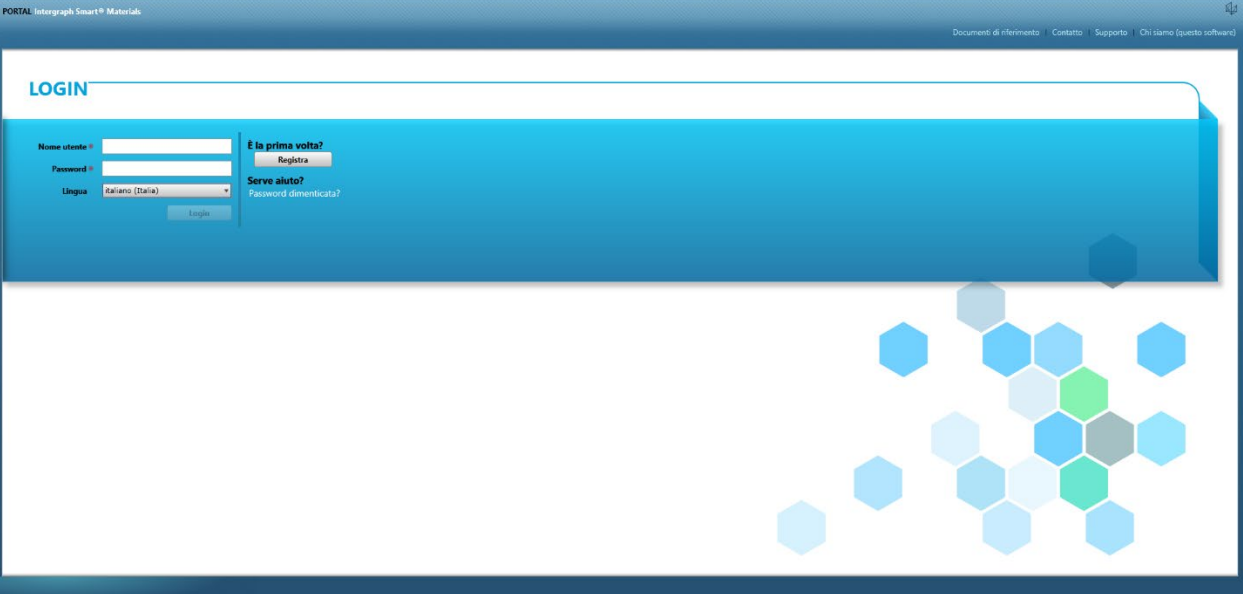

2. Immettere le credenziali di accesso per accedere al portale fornitori

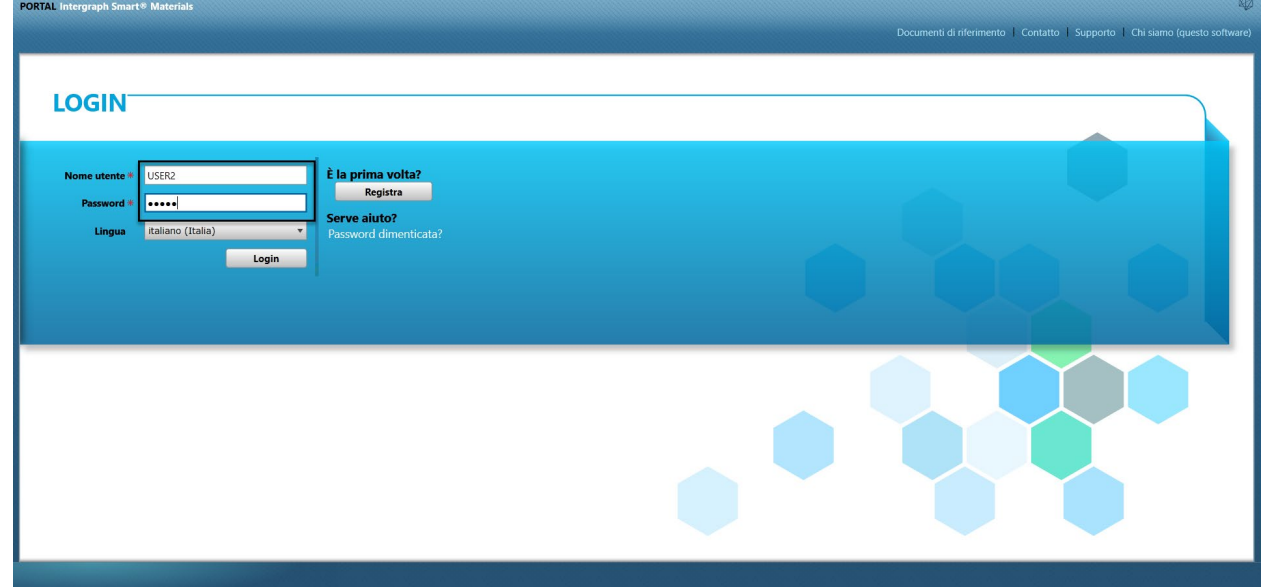

3. Selezionare la lingua

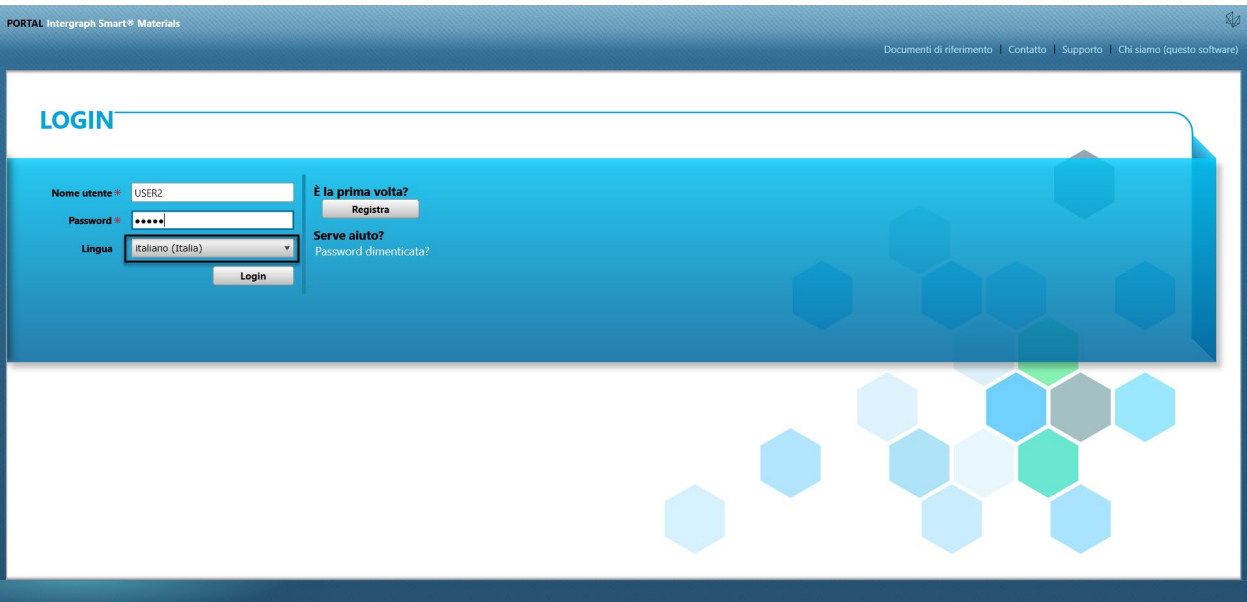

4. Fare clic su "Accedi" per accedere al portale.

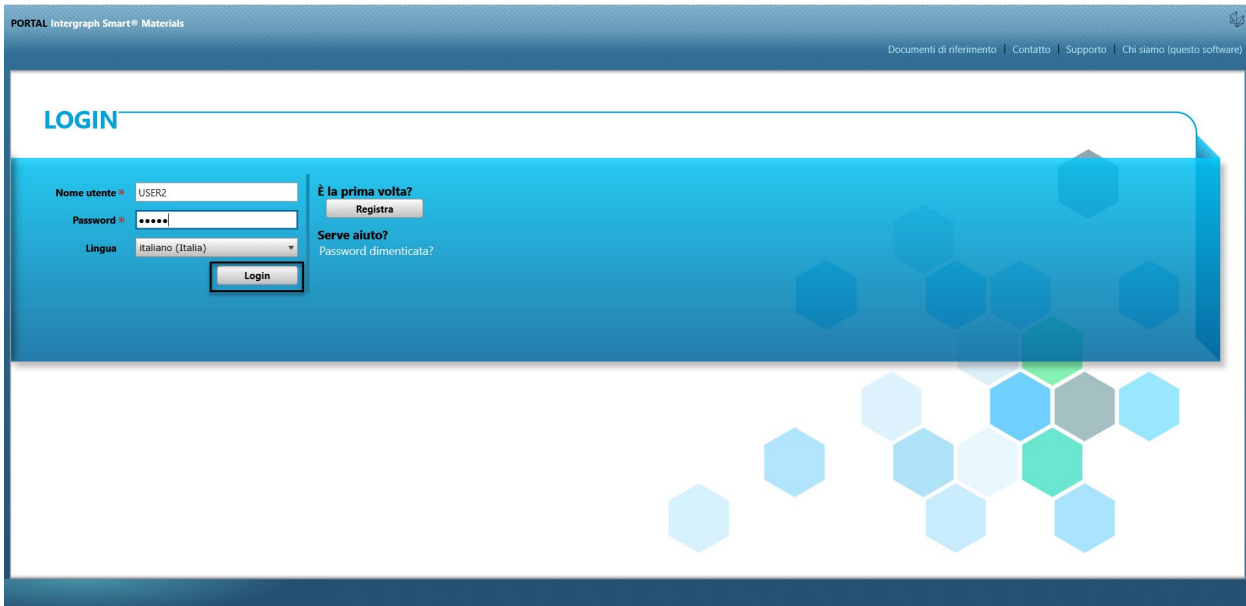

5. Questa è la pagina iniziale del portale

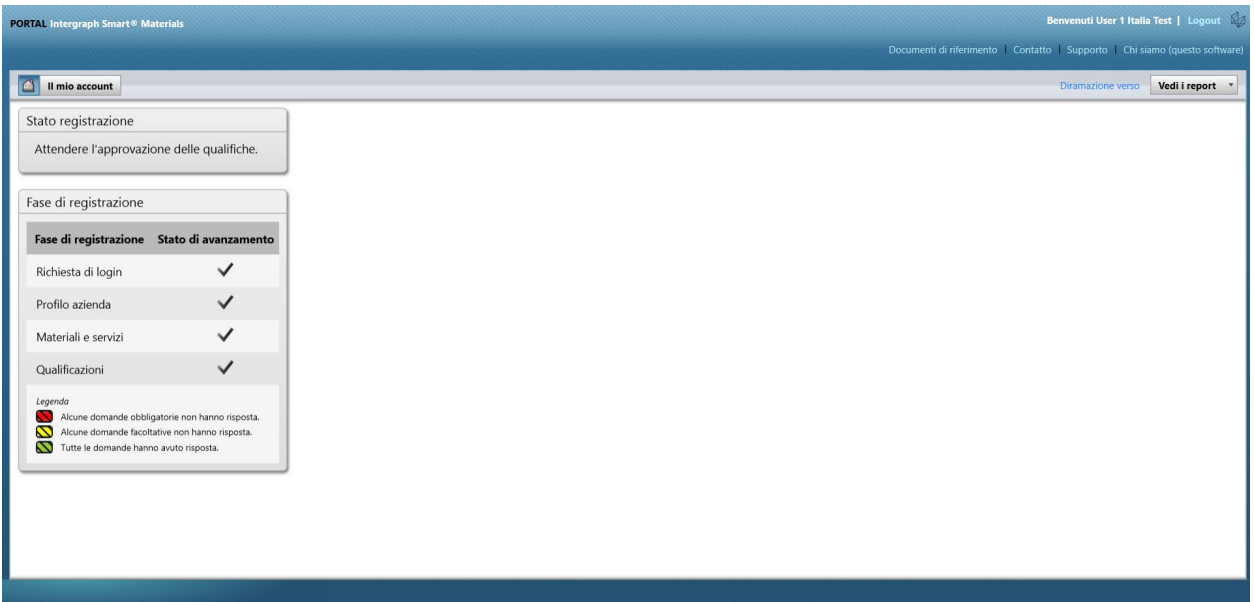

## D. Modifiche al profilo

### 1. Accedere al portale come indicato sopra e fare clic su "IL MIO ACCOUNT"

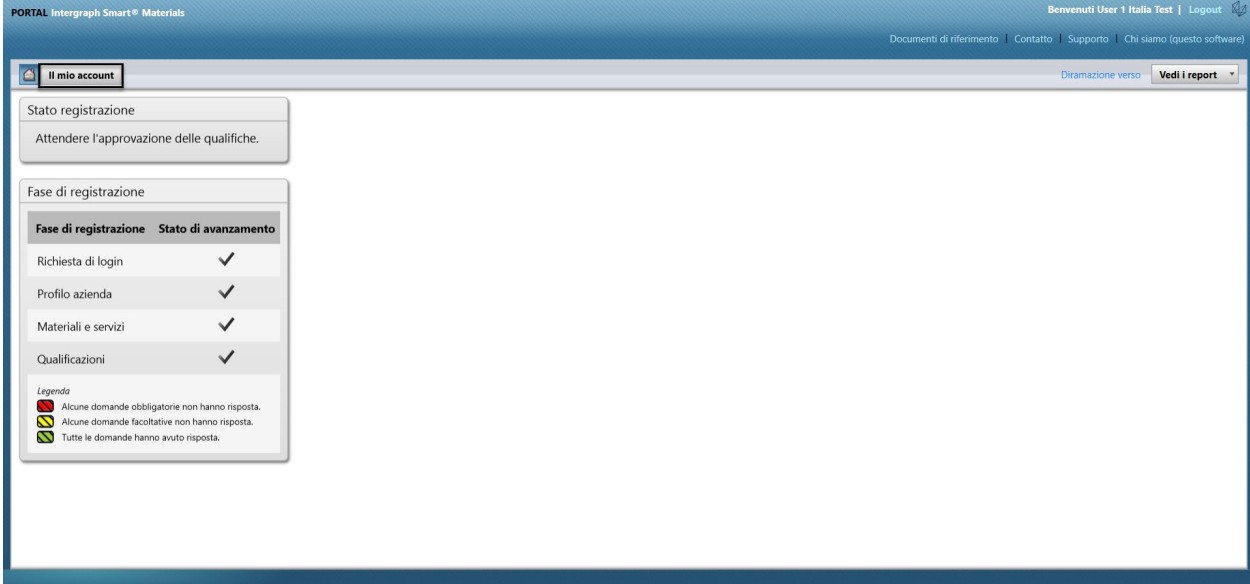

2. Andare alla sezione Profilo

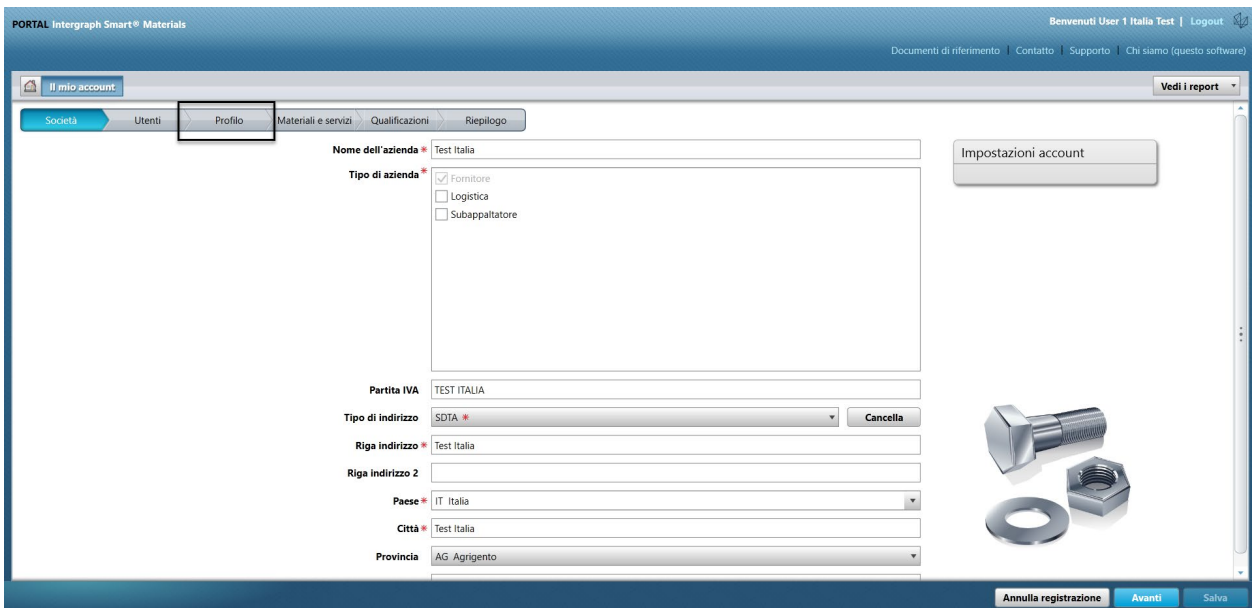

#### 3. Selezionare l'elenco a discesa Revisione

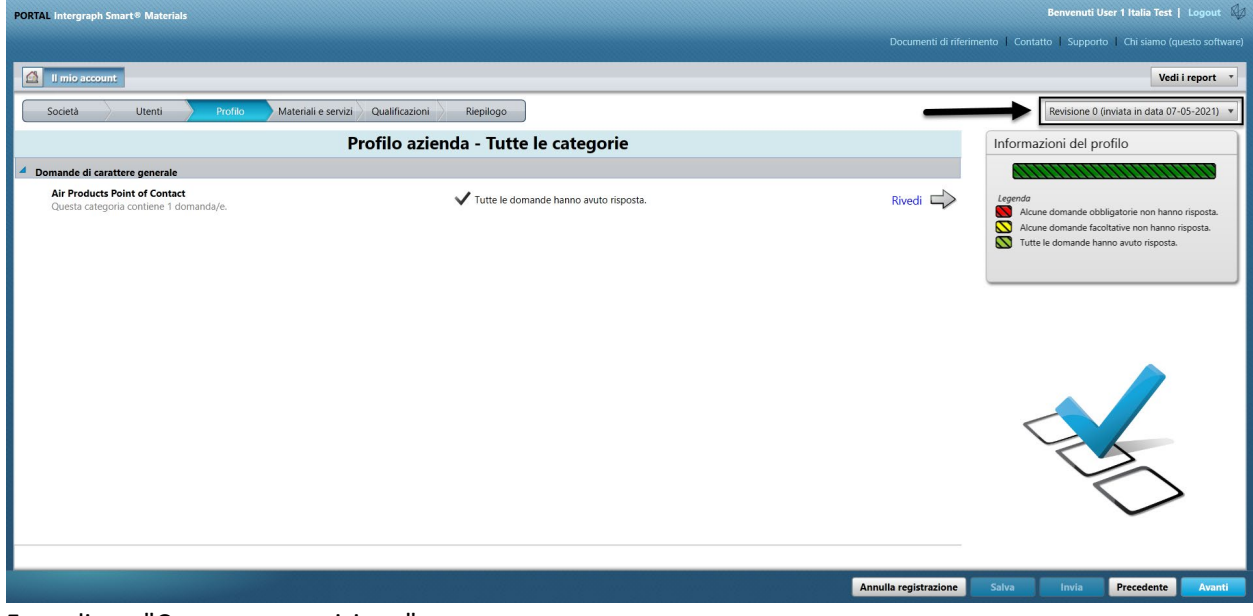

4. Fare clic su "Crea nuova revisione"

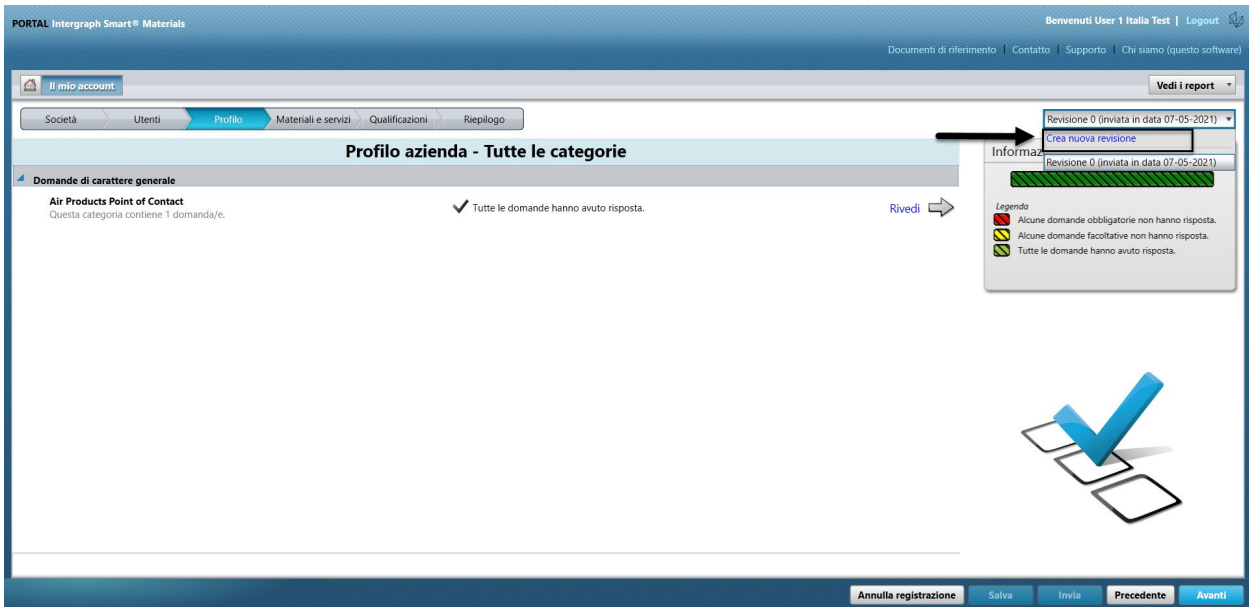

5. Viene visualizzata una schermata a comparsa. Fare clic su "Chiudi"

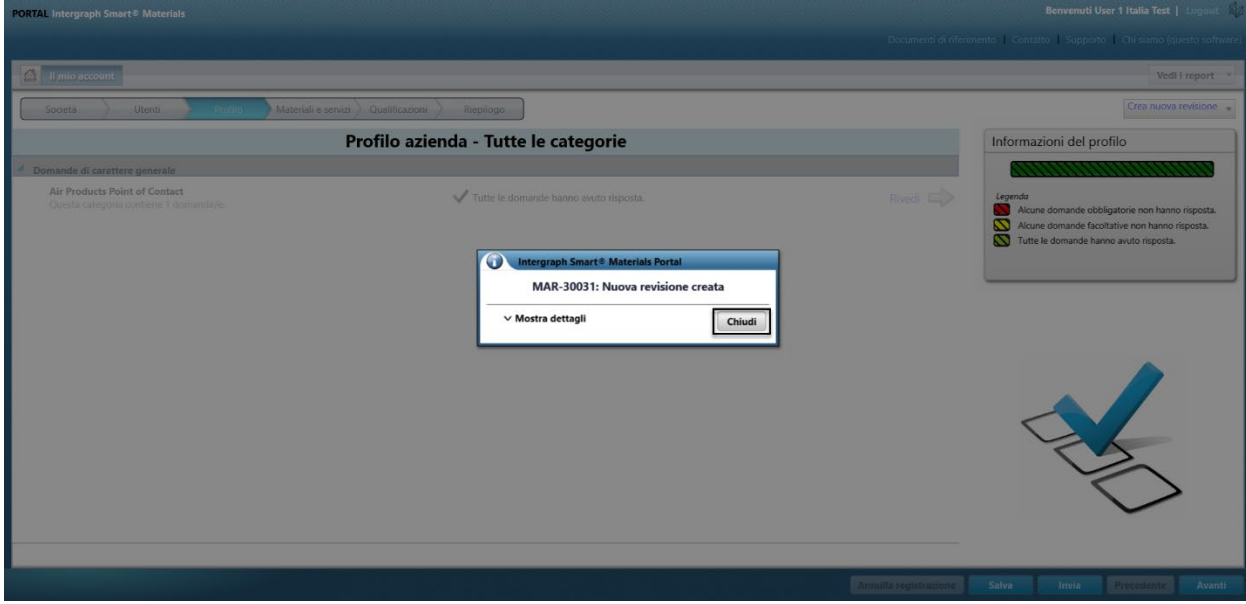

6. Andare alla scheda "Azienda" e apportare le modifiche necessarie alle informazioni del profilo.

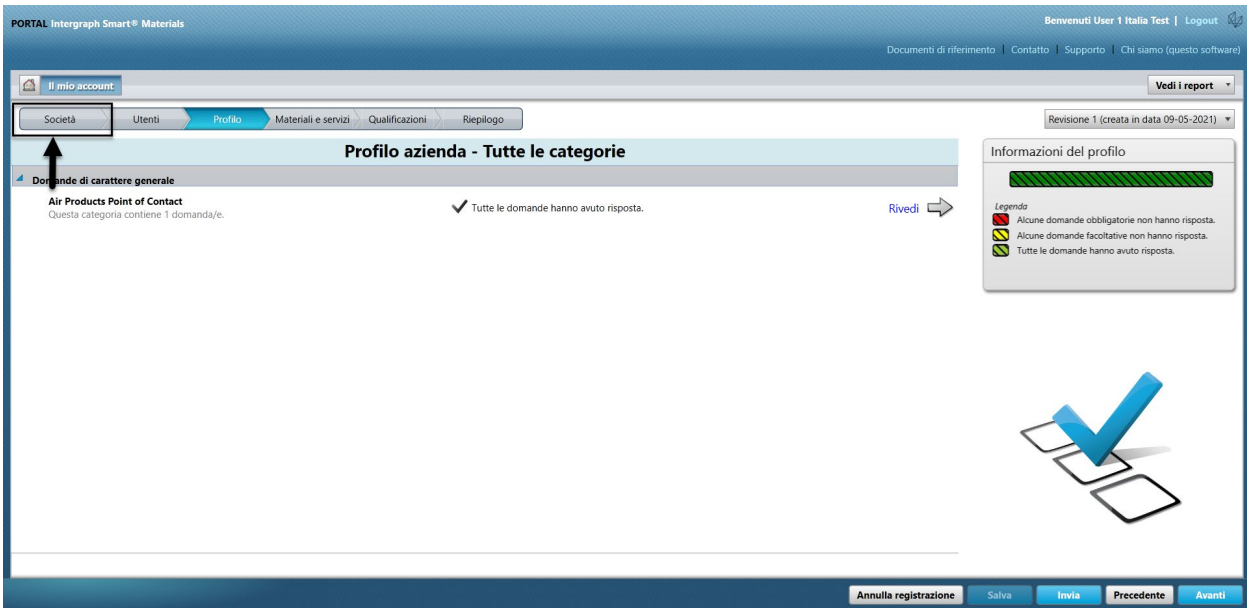

7. Aggiornare le informazioni relative ad "Azienda" secondo necessità. Tenere presente che tutti i campi contrassegnati con un asterisco (\*) devono essere aggiornati obbligatoriamente.

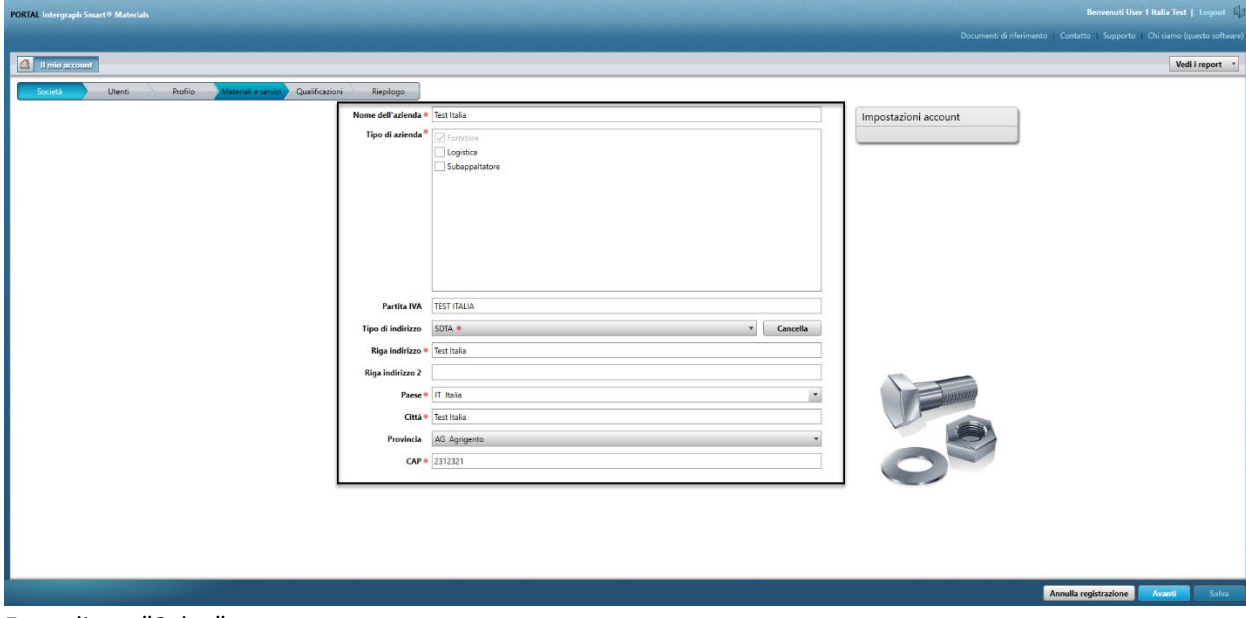

8. Fare clic su "Salva"

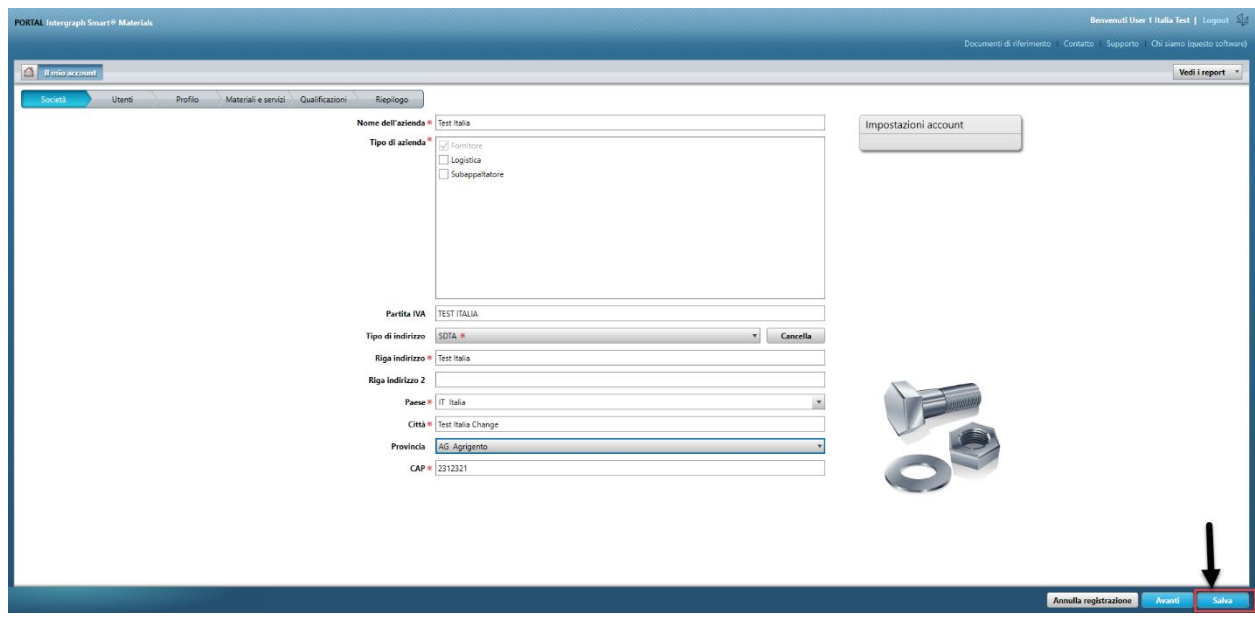

9. Fare clic su "Avanti"

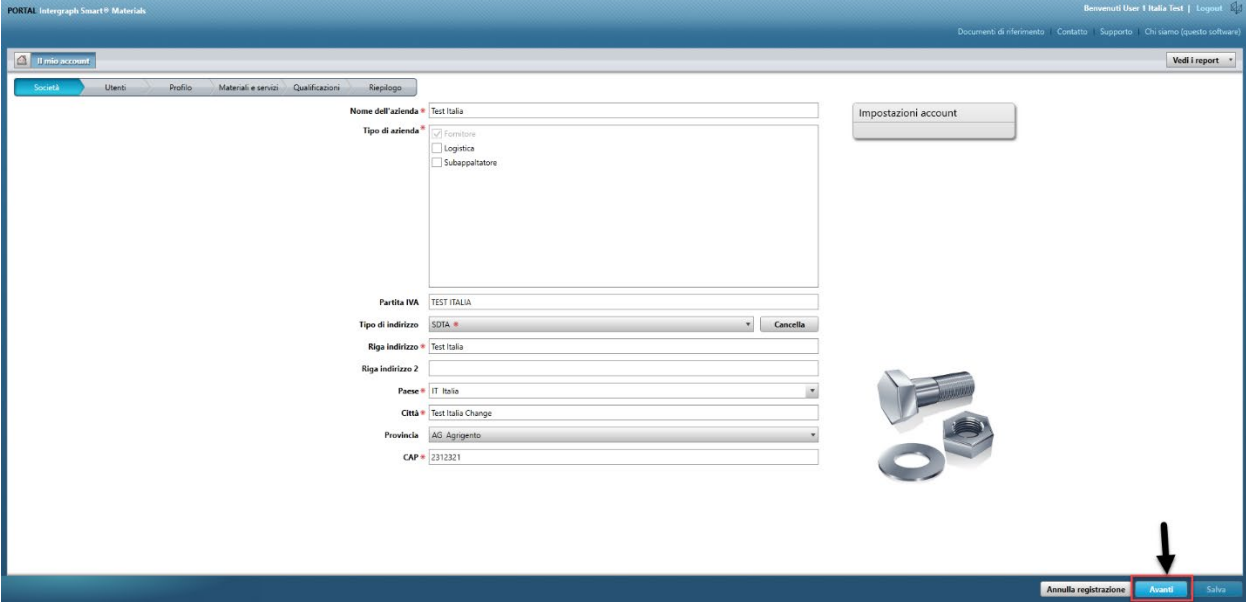

10. Andare alla sezione "Profilo"

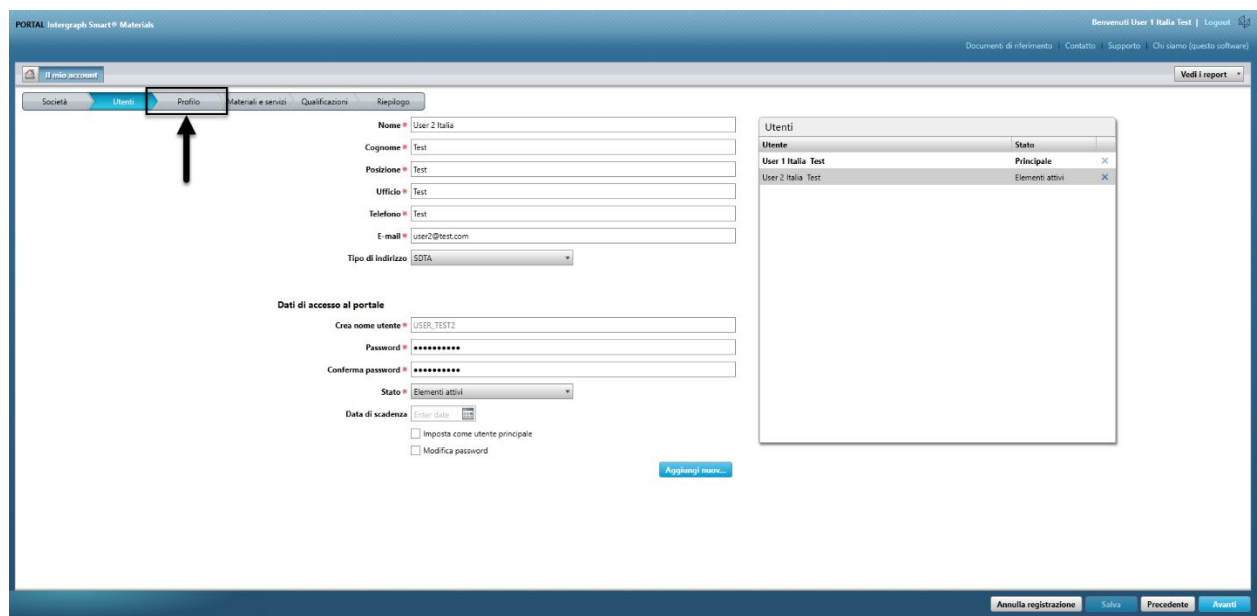

11. Fai clic su "Invia"

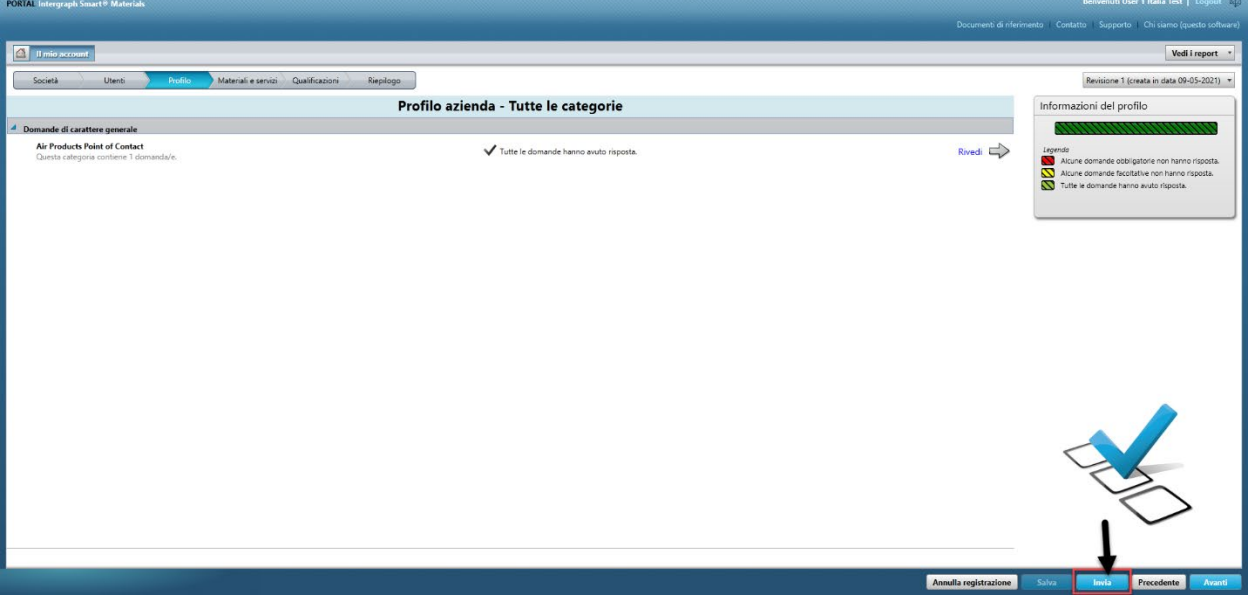

12. Inserire il captcha e fare clic su "Accetto"

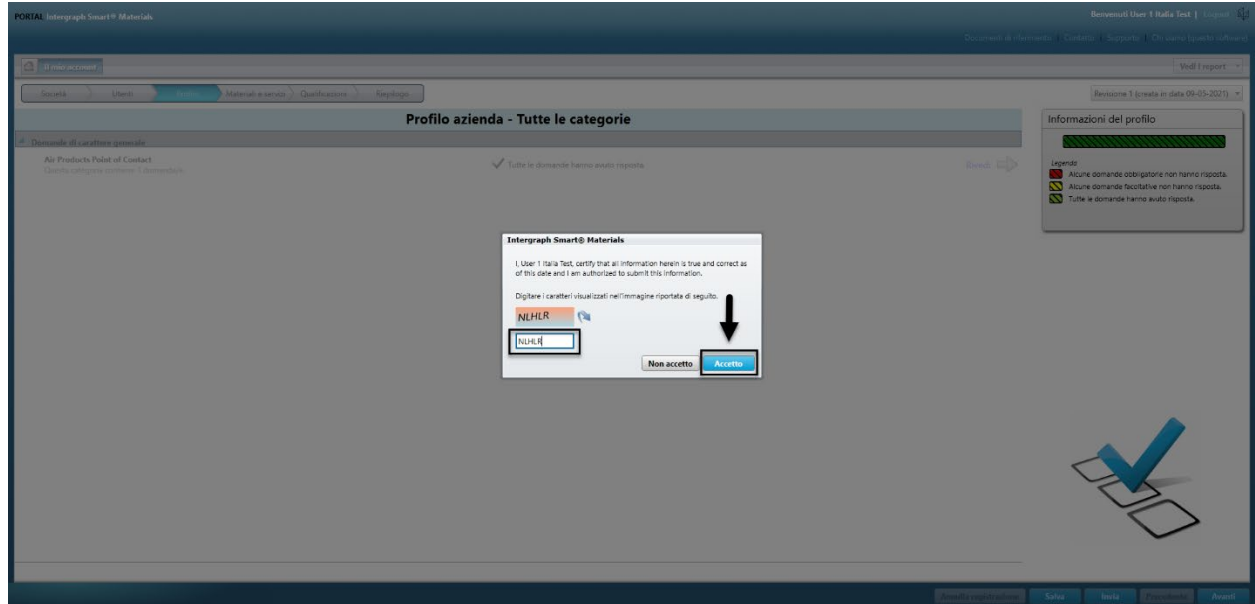

13. Fare clic su "Chiudi" nella schermata a comparsa.

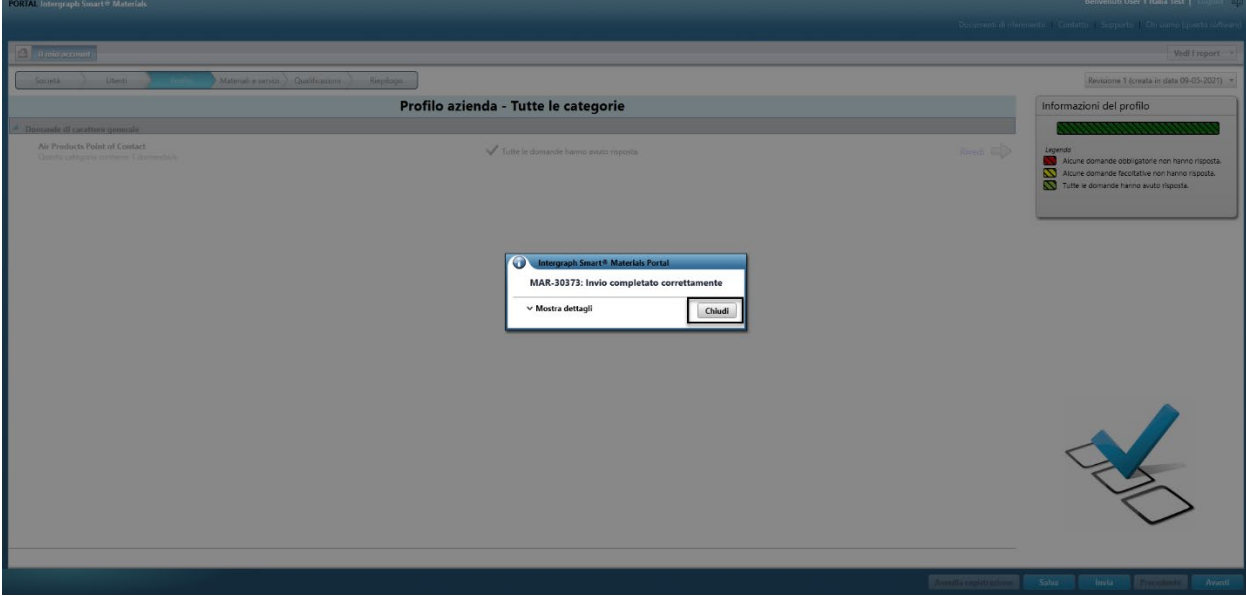

## E. Aggiunta di nuovi utenti

1. Accedere al portale come descritto sopra. **Nota: l'utente che effettua l'accesso deve essere l'utente principale. Se non si conosce l'utente principale, contattare l'acquirente AP per assistenza.**

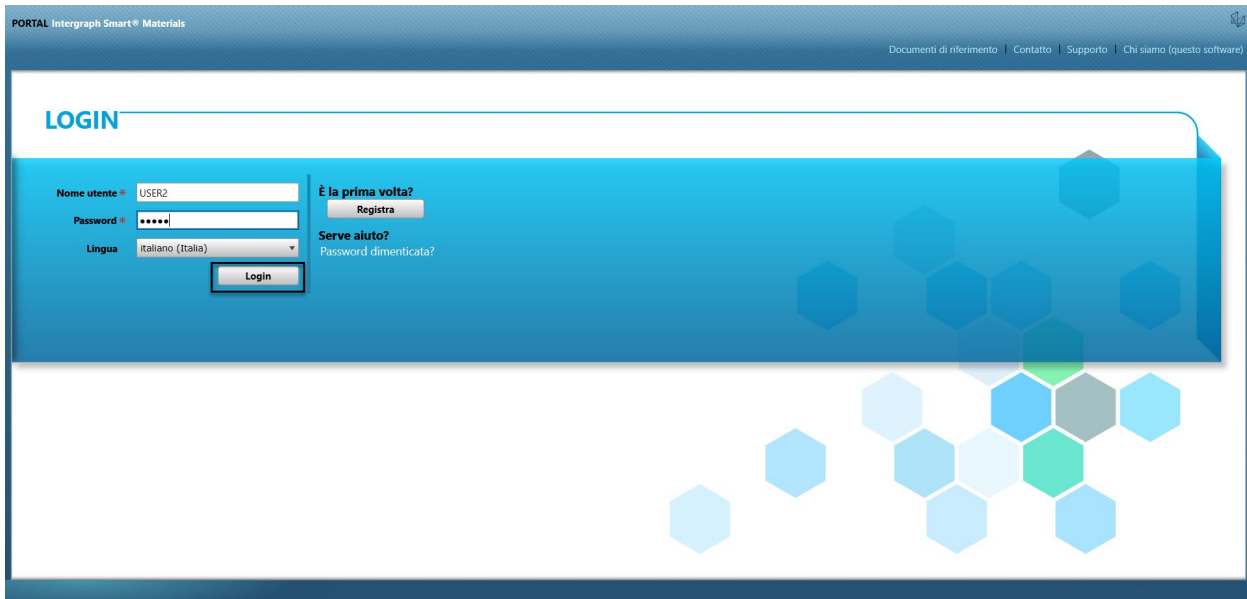

2. Fare clic su Il mio account

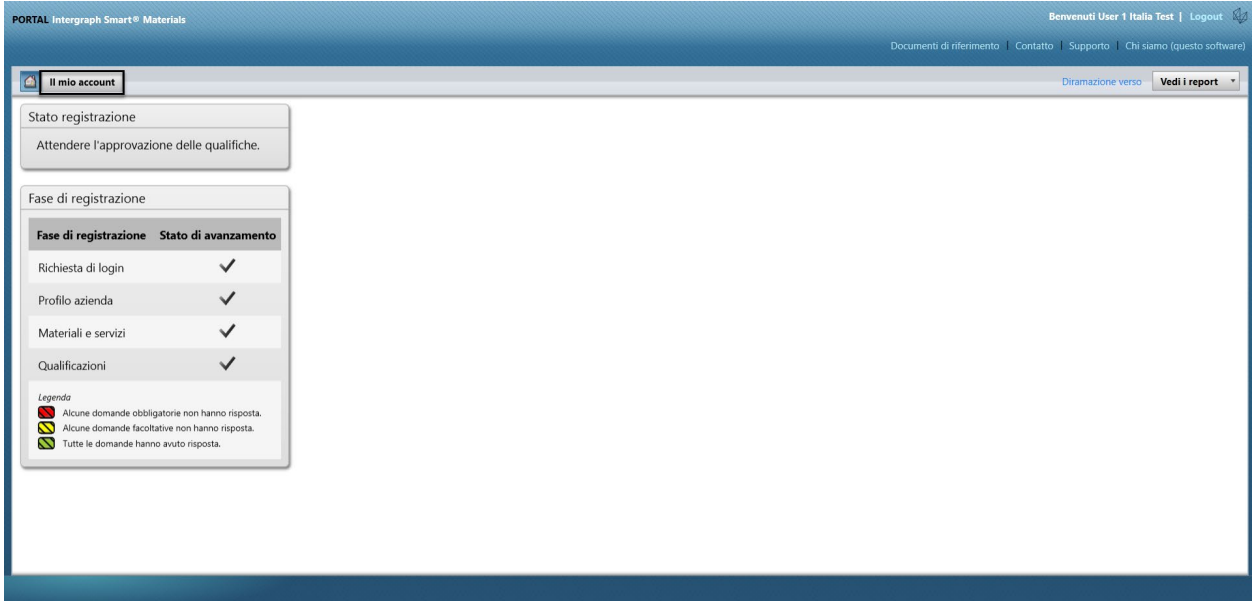

3. Andare alla scheda "Utenti"

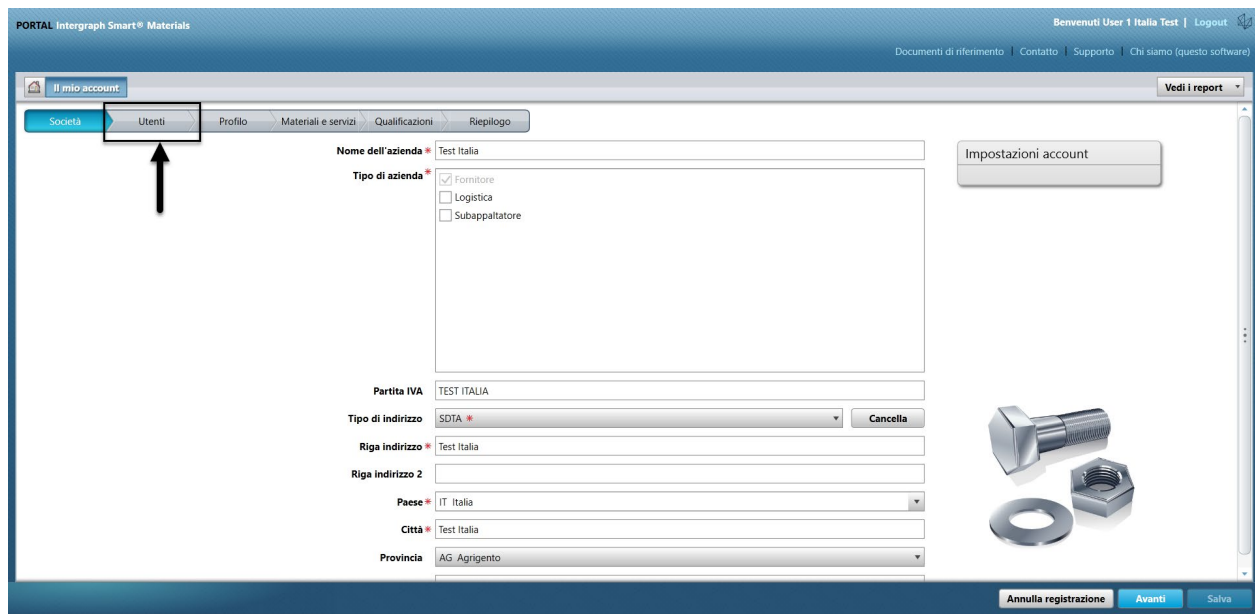

4. Fare clic su "Aggiungi nuovo utente" Nota: solo un utente principale potrà visualizzare questa opzione.

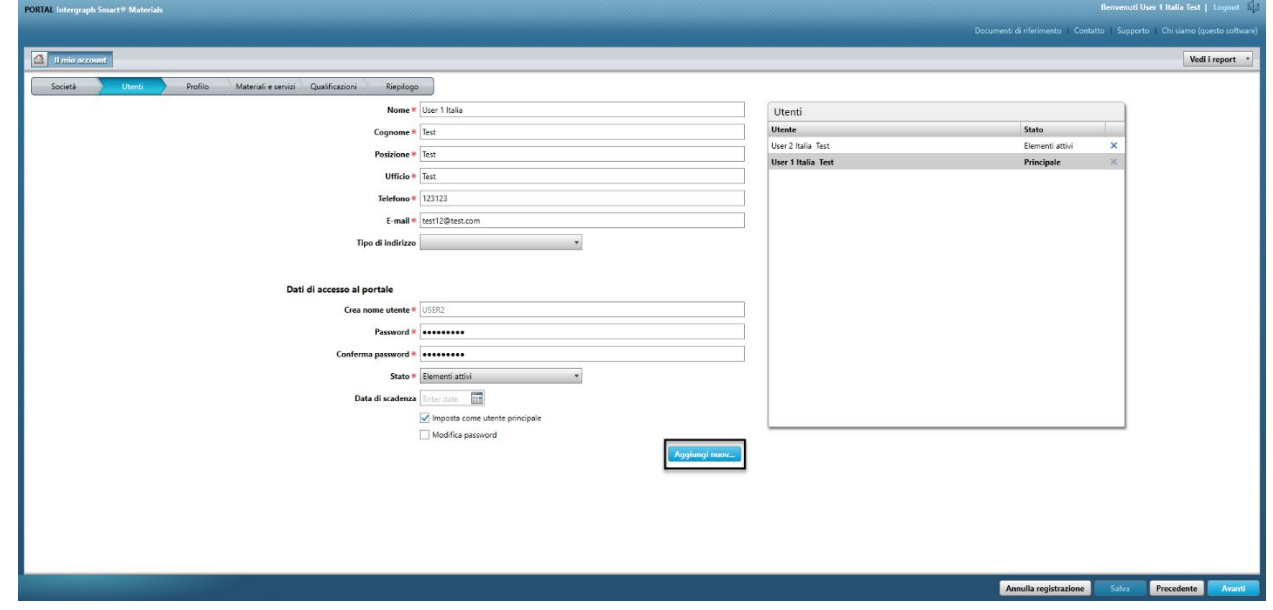

5. Compilare il modulo e assicurarsi di fornire tutte le informazioni obbligatorie.

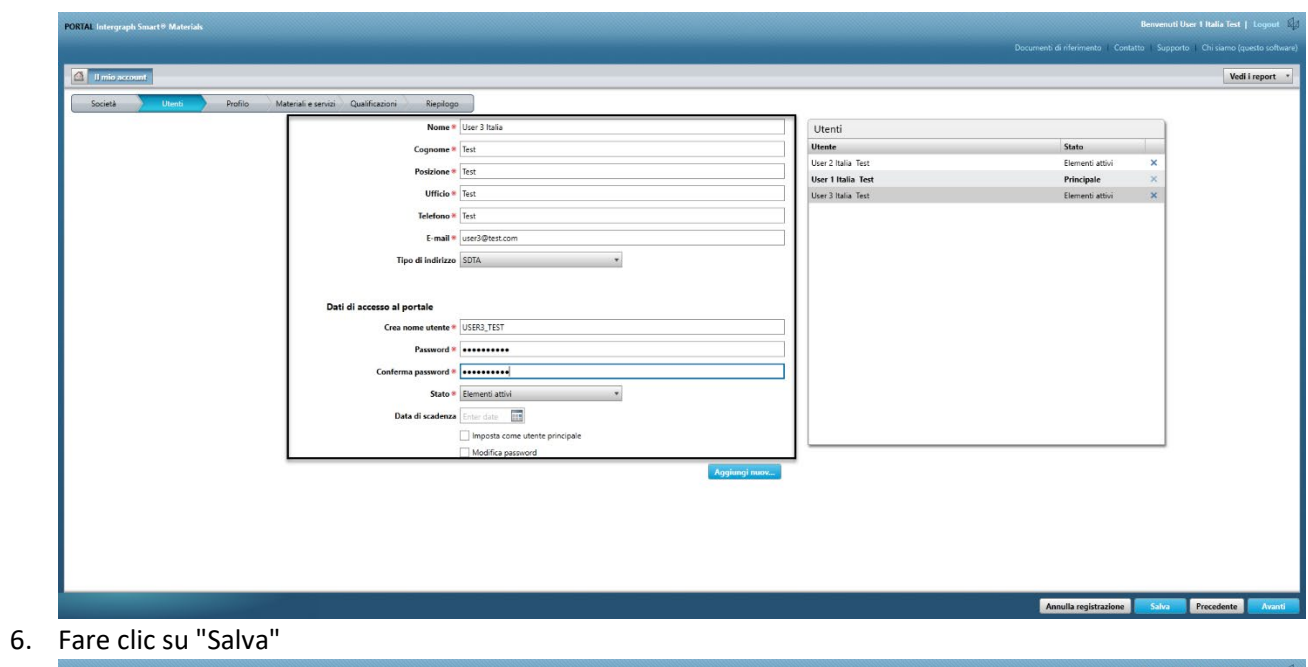

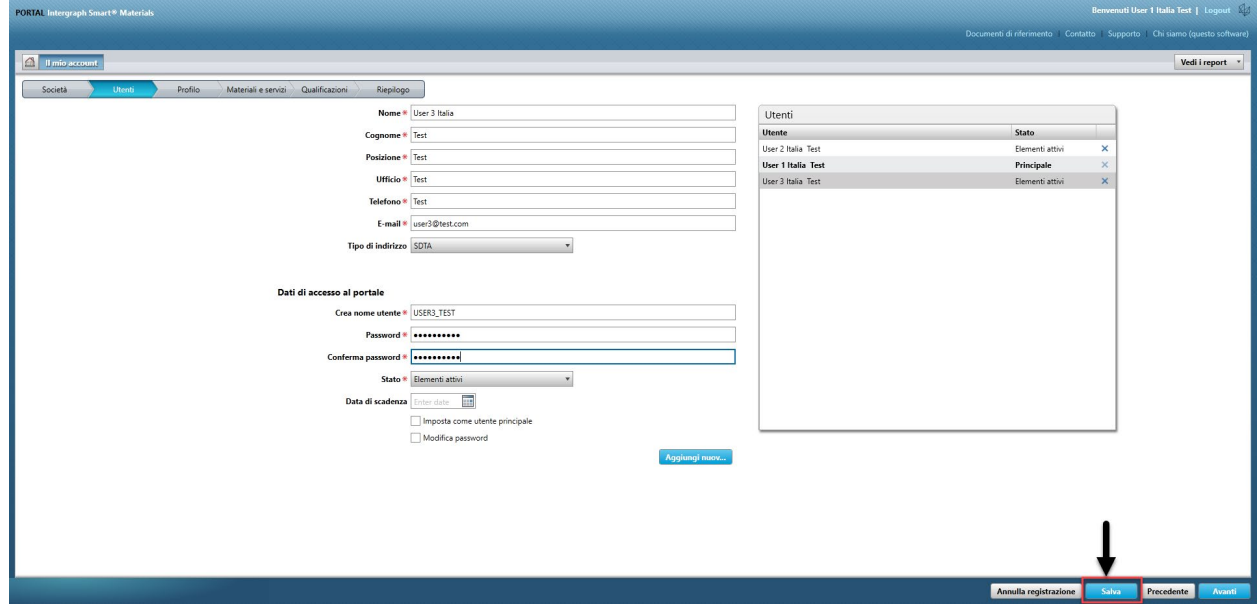

7. Compilare le informazioni captcha e fare clic su "Accetto".

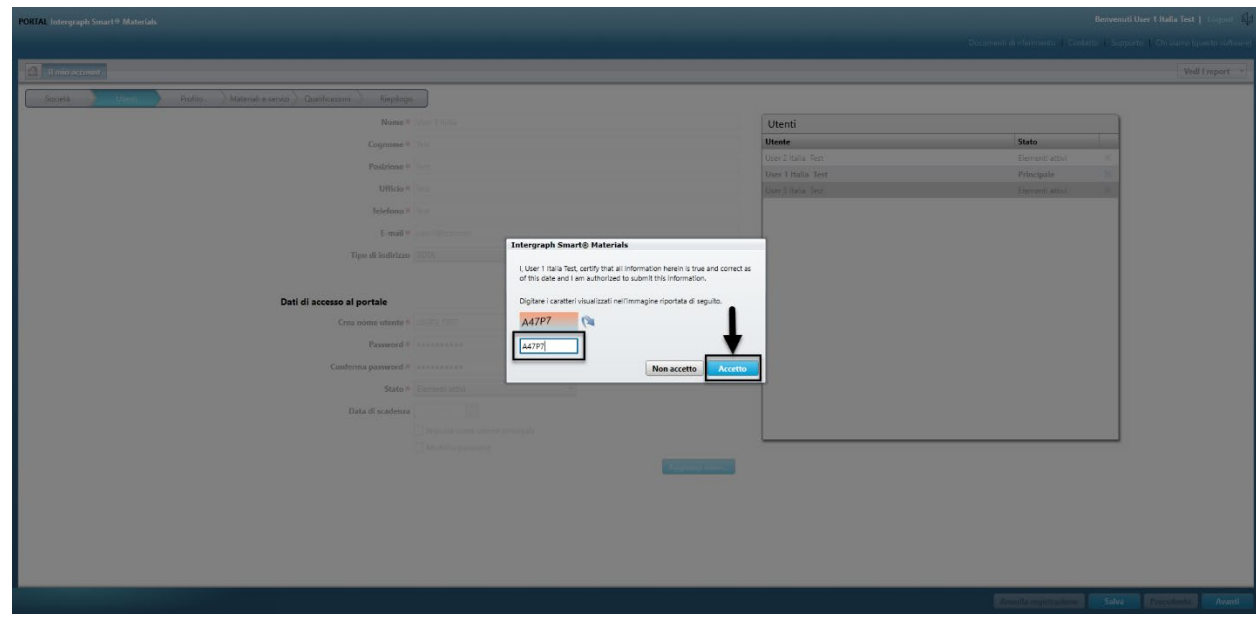

8. Le informazioni vengono salvate e il nuovo utente viene elencato nella coda "Utenti" come "Attivo".

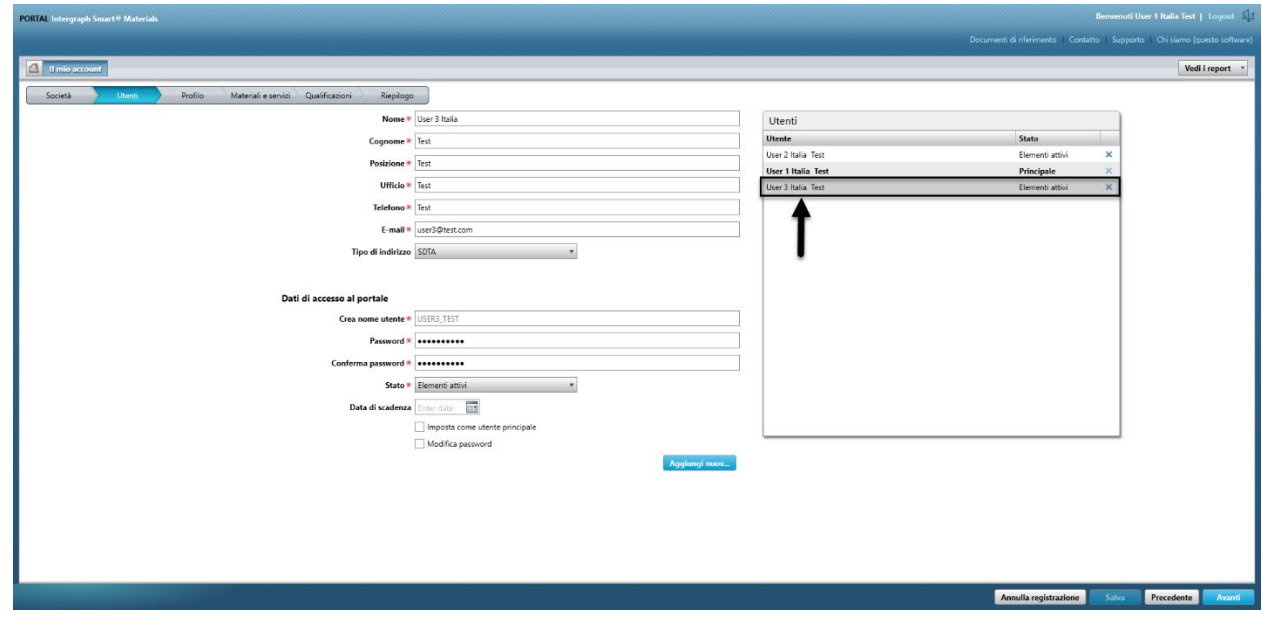

### F. Eliminazione di utenti

1. Accedere al portale. Nota: l'utente che effettua l'accesso deve essere l'utente principale. Se non si conosce l'utente principale, contattare l'acquirente AP per assistenza.

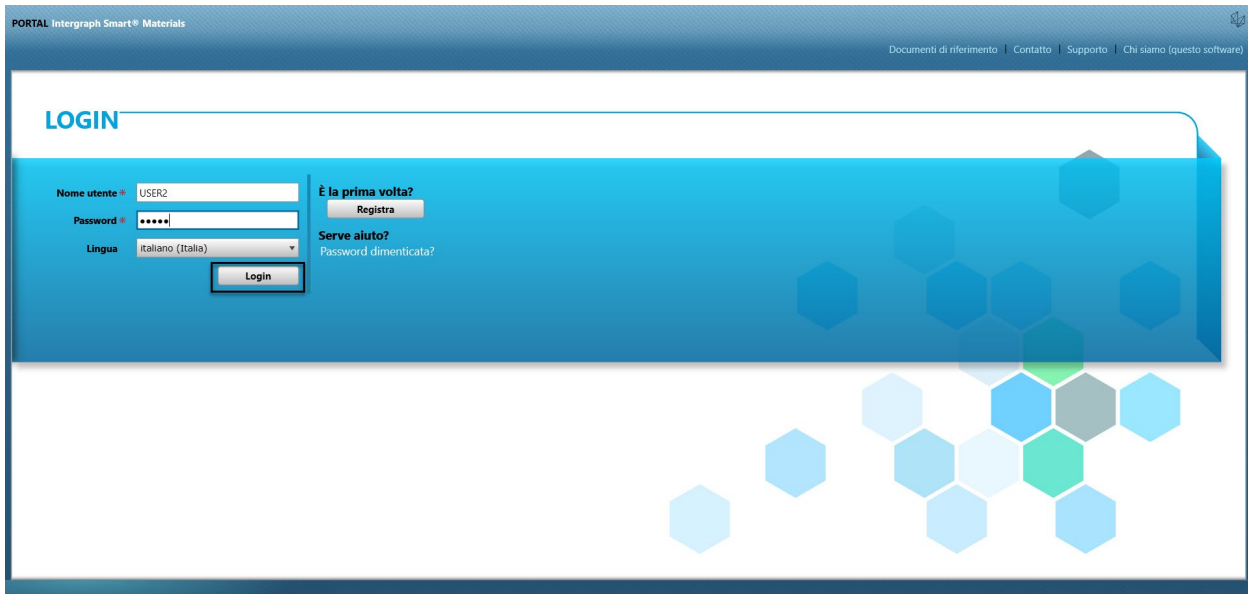

#### 2. Fare clic su Il mio account

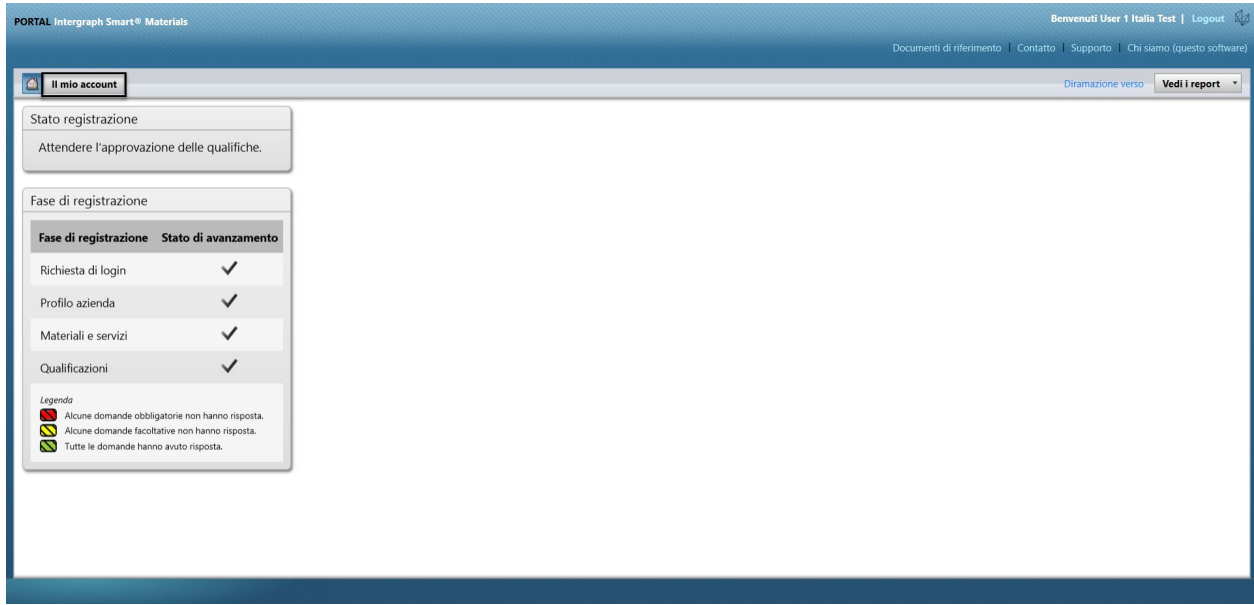

3. Andare alla scheda "Utenti"

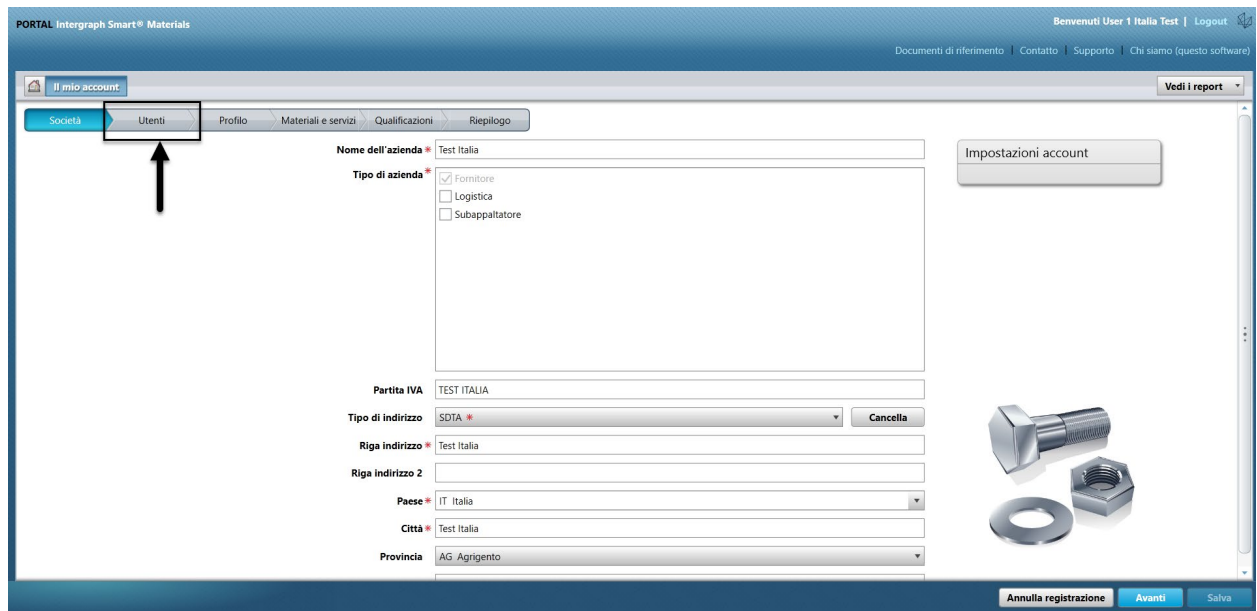

4. Esaminare la sezione della coda "Utenti" nella parte destra della schermata

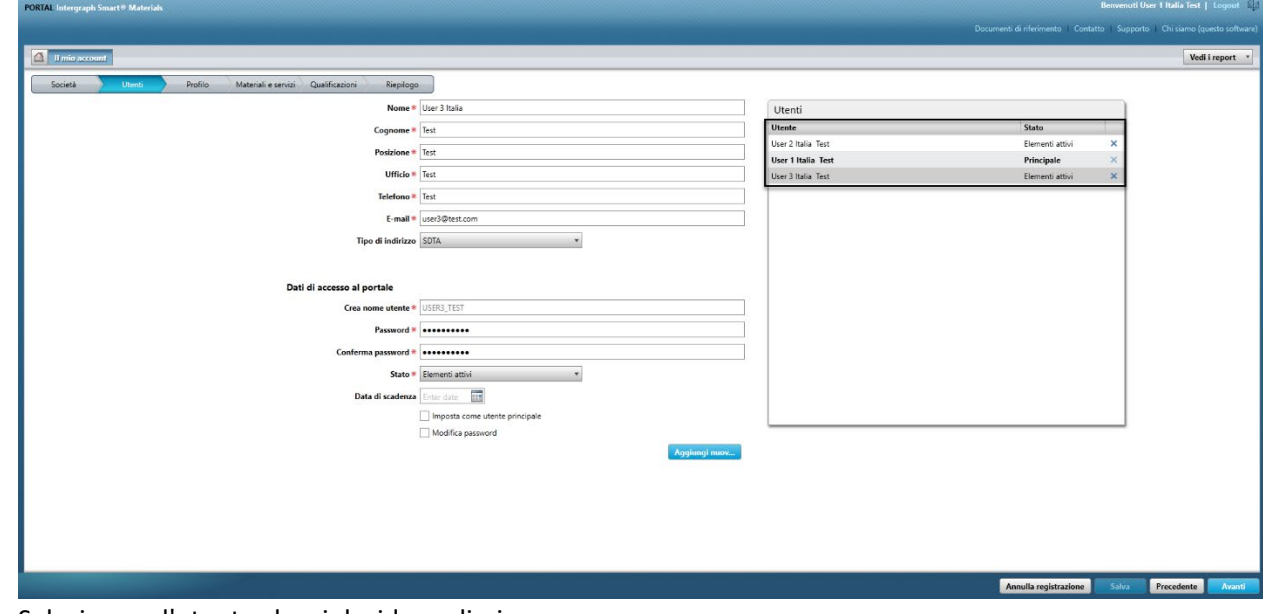

5. Selezionare l'utente che si desidera eliminare

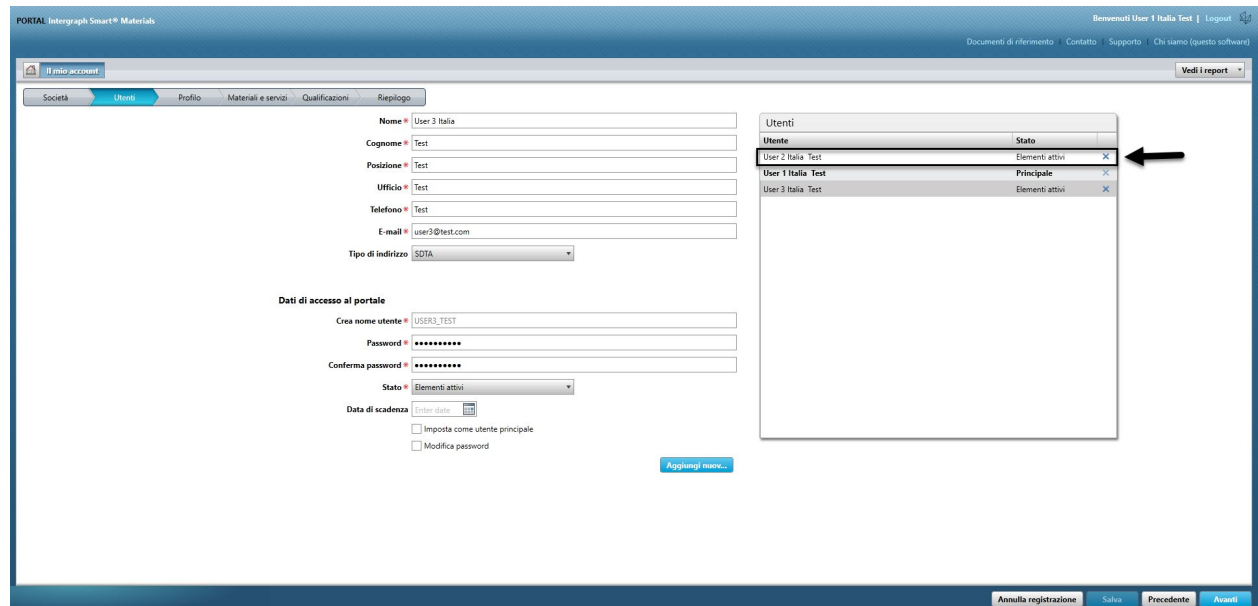

6. Fare clic sulla "X" per eliminare l'utente

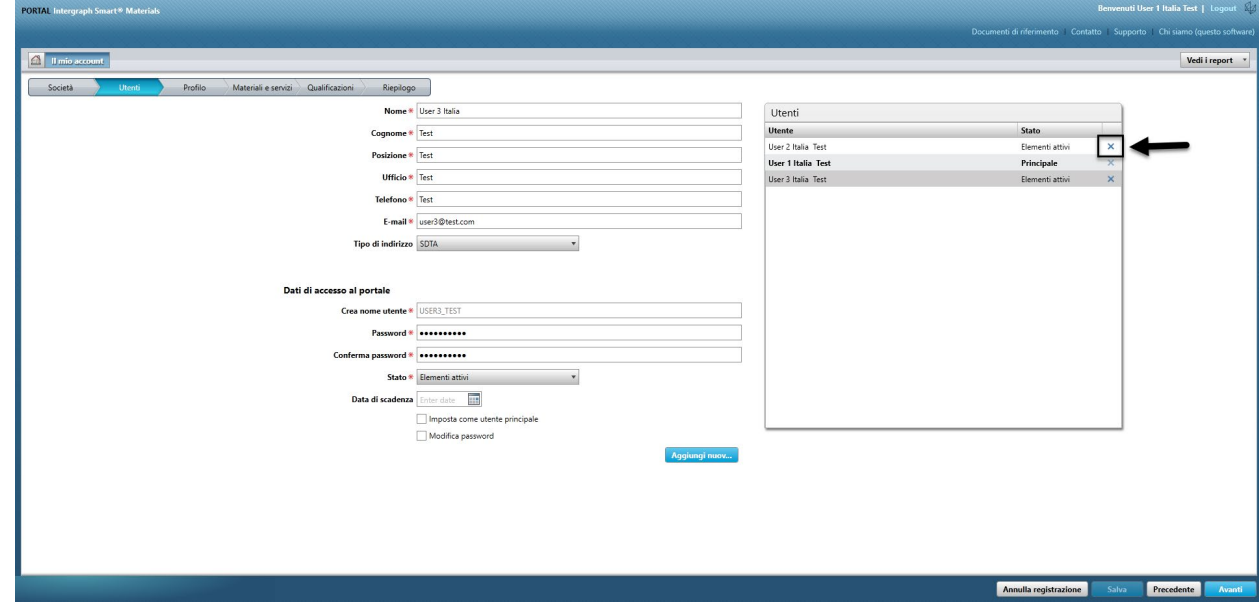

7. Fare clic su "Sì" nella schermata a comparsa e confermare l'eliminazione.

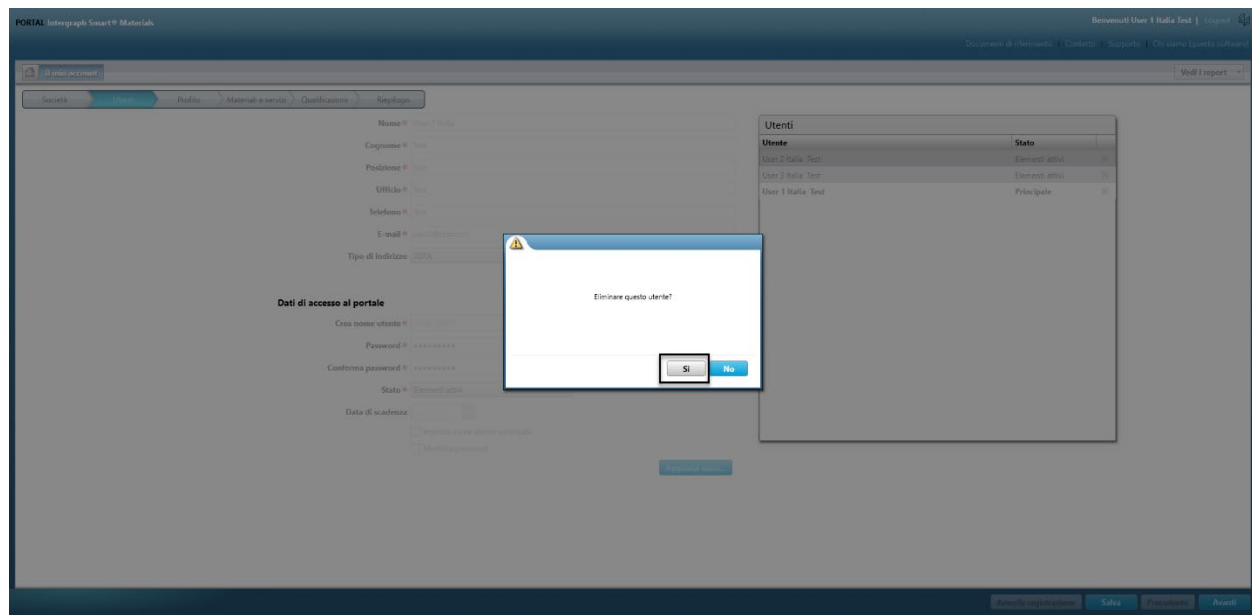

8. Fare clic su "Salva"

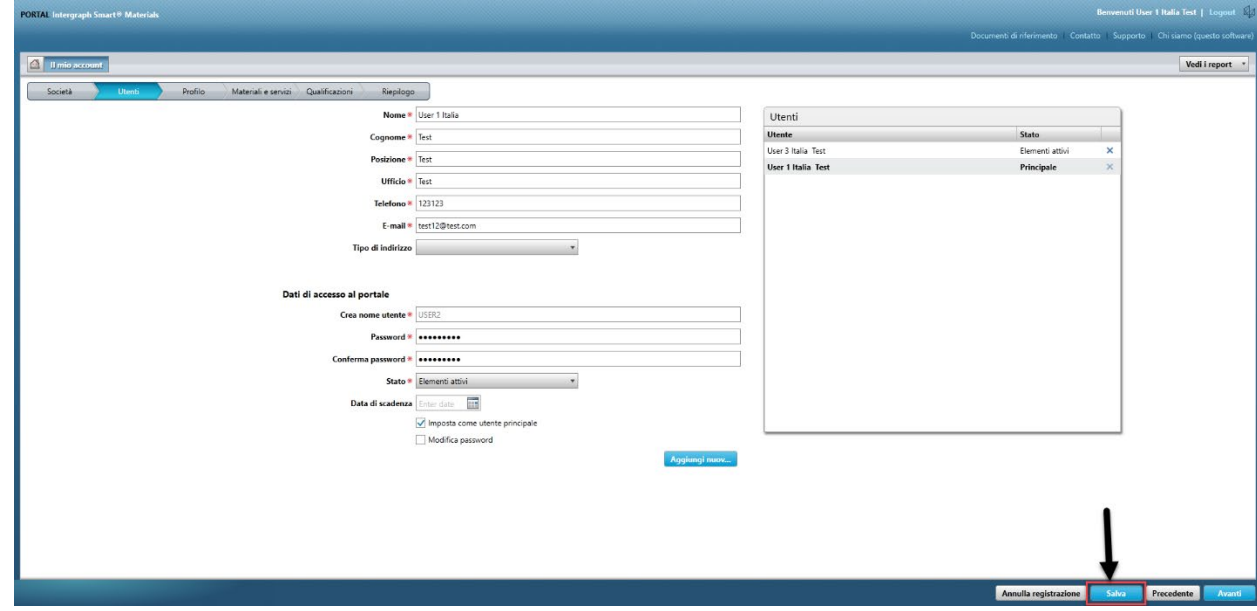

9. Immettere il captcha e fare clic su "Accetto"

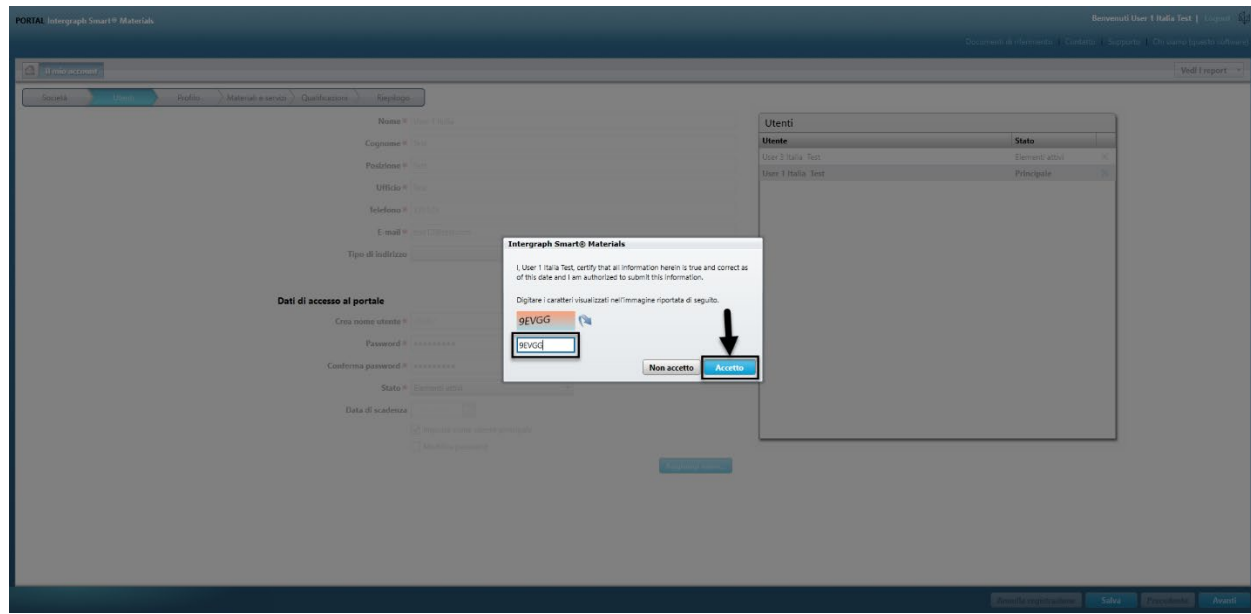

10. Esaminare l'elenco "Utenti". L'utente è stato eliminato.

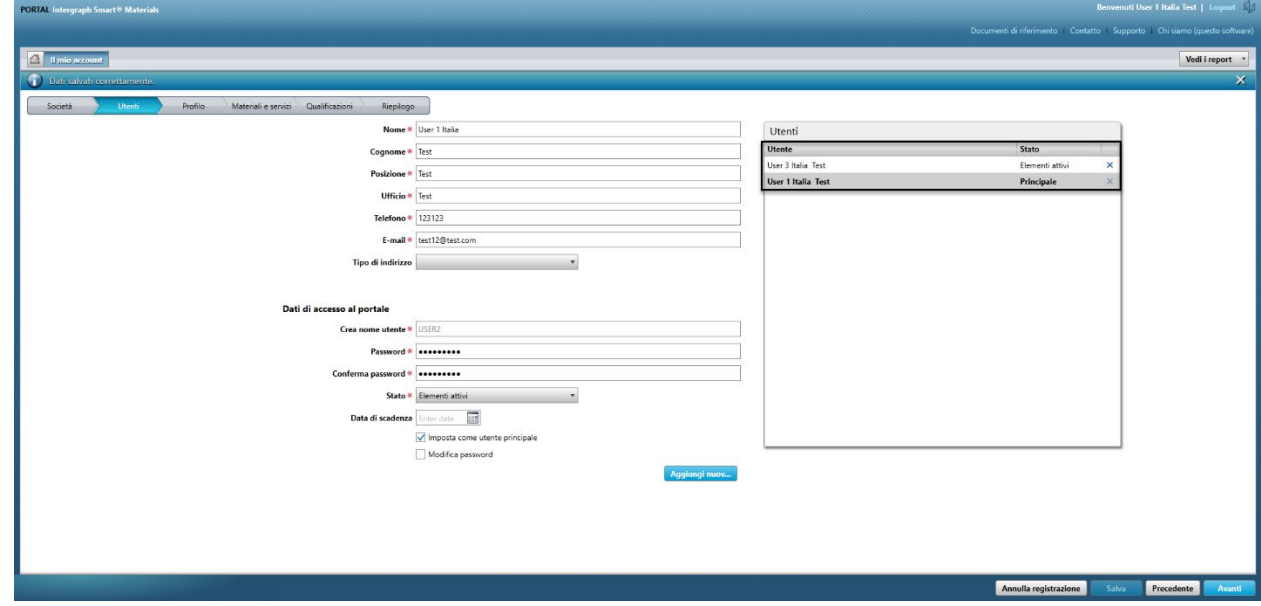

## G. Modifica degli utenti principali

1. Accedere al portale.

**Nota: l'utente che effettua l'accesso deve essere l'utente principale. Se non si conosce l'utente principale, contattare l'acquirente AP per assistenza.** 

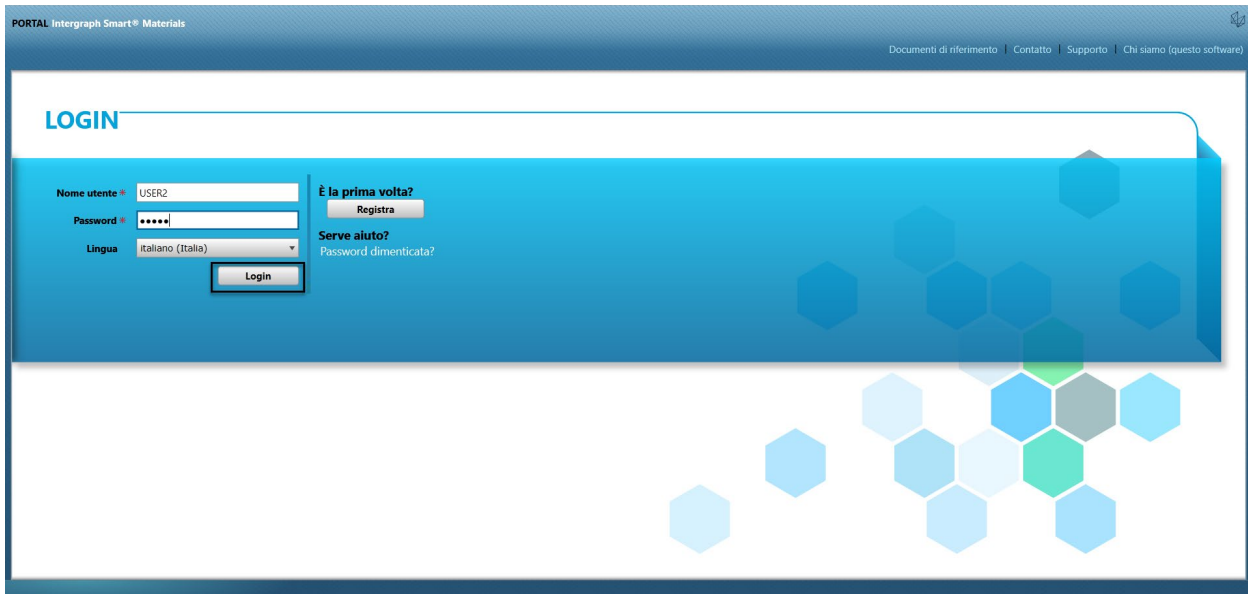

#### 2. Fare clic su Il mio account

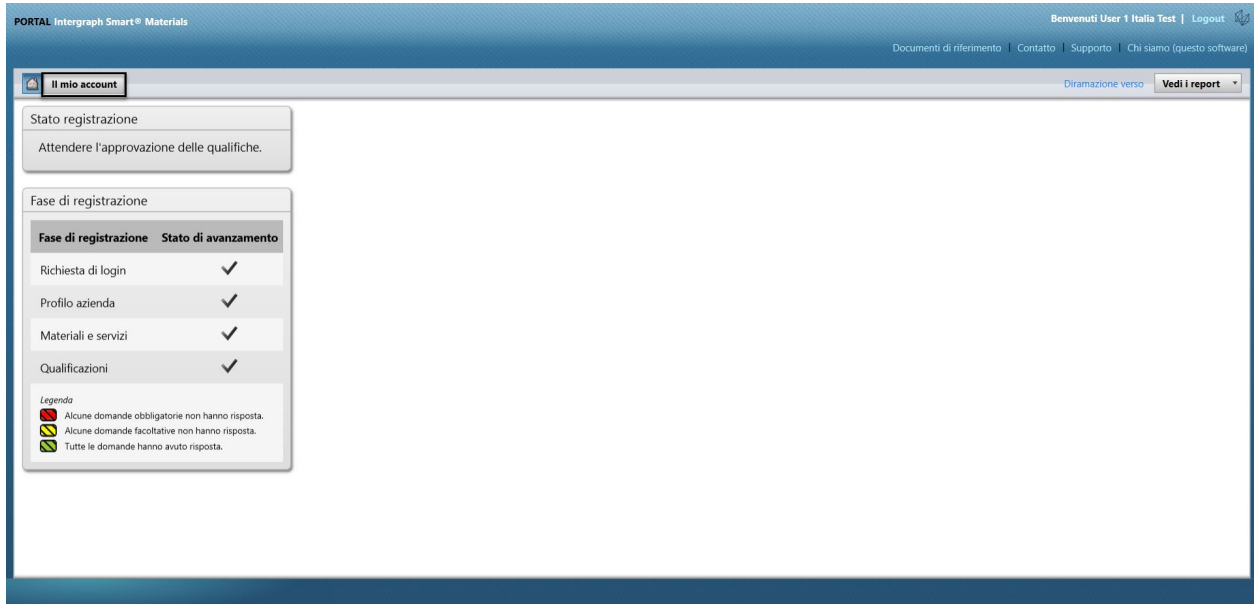

3. Andare alla scheda "Utenti"

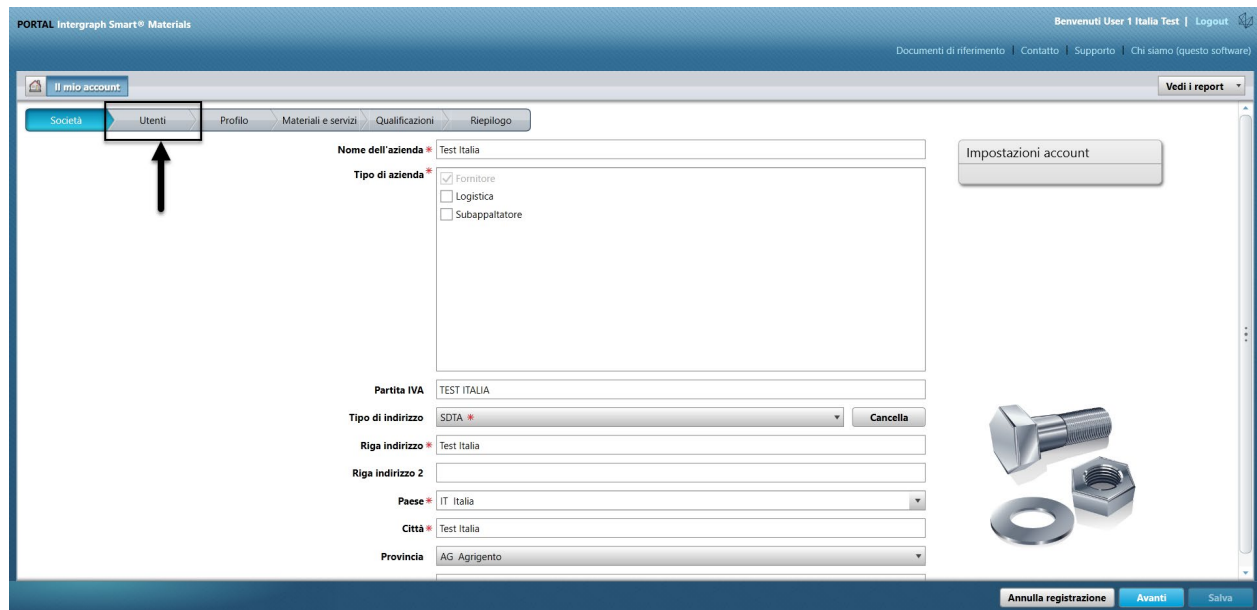

4. Esaminare la sezione "Utenti" nella parte destra della schermata

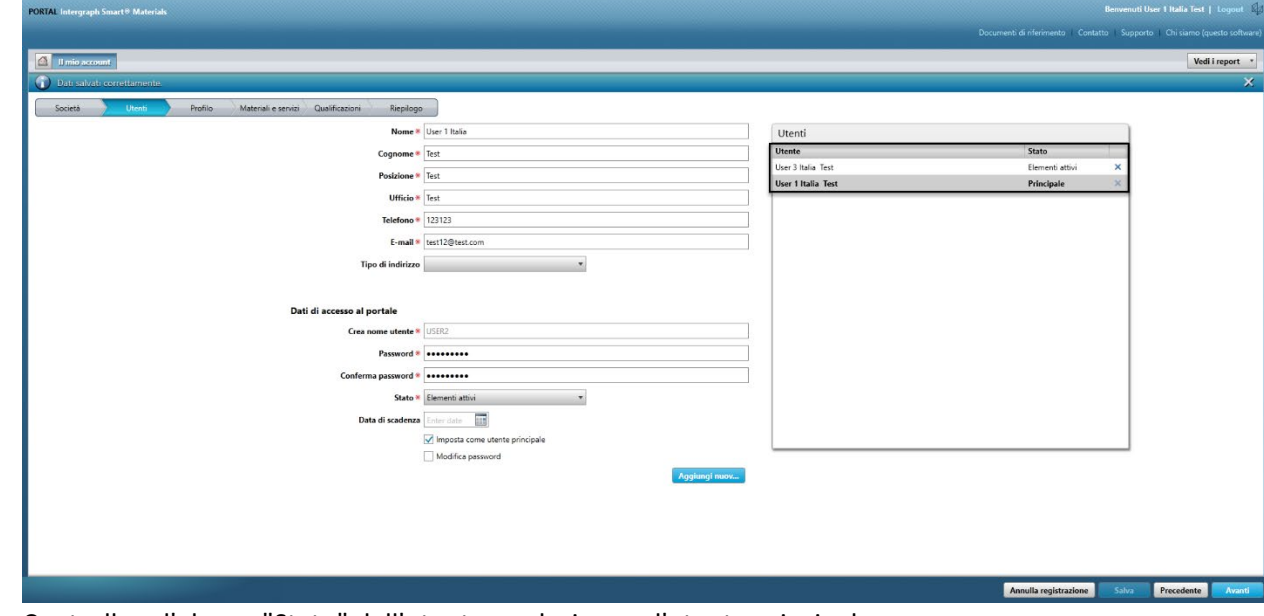

5. Controllare l'elenco "Stato" dell'utente e selezionare l'utente principale.

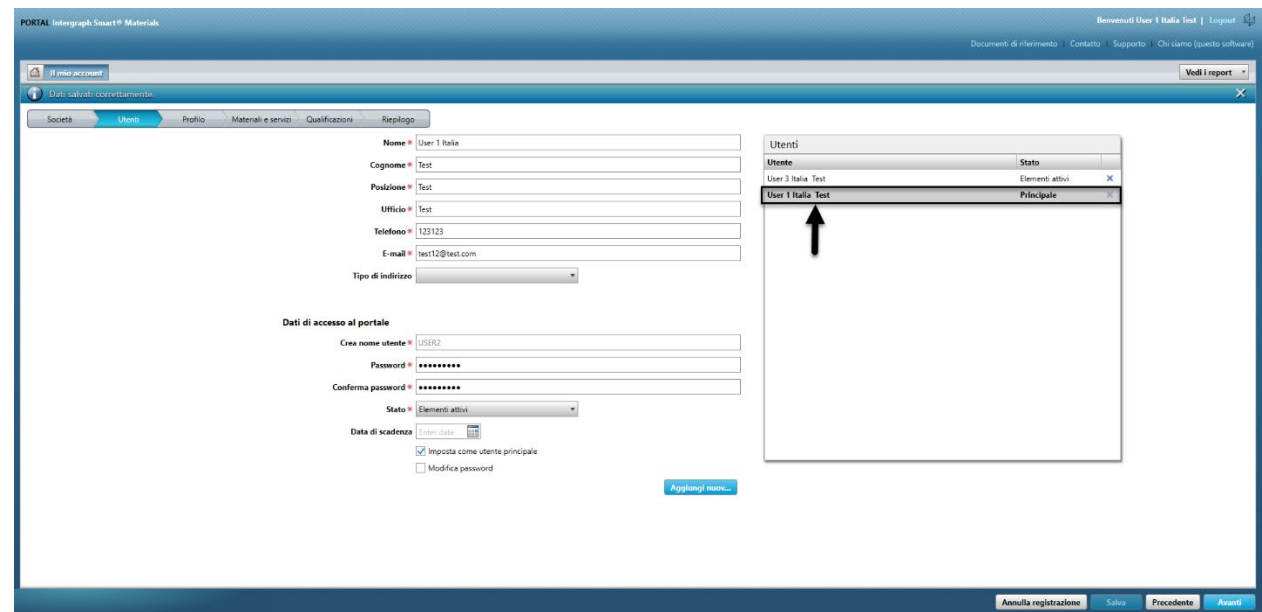

6. Deselezionare la casella di controllo "Imposta come utente principale"

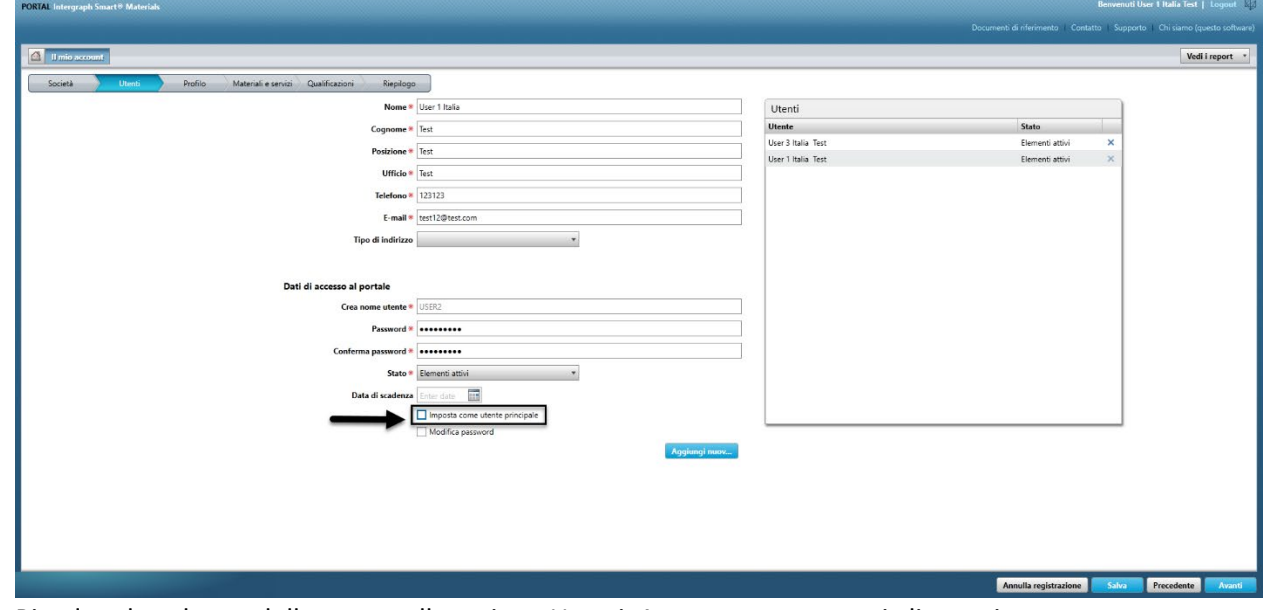

7. Rivedere la colonna dello stato nella sezione Utenti. A questo punto, tutti gli utenti sono nello stato "Attivo".

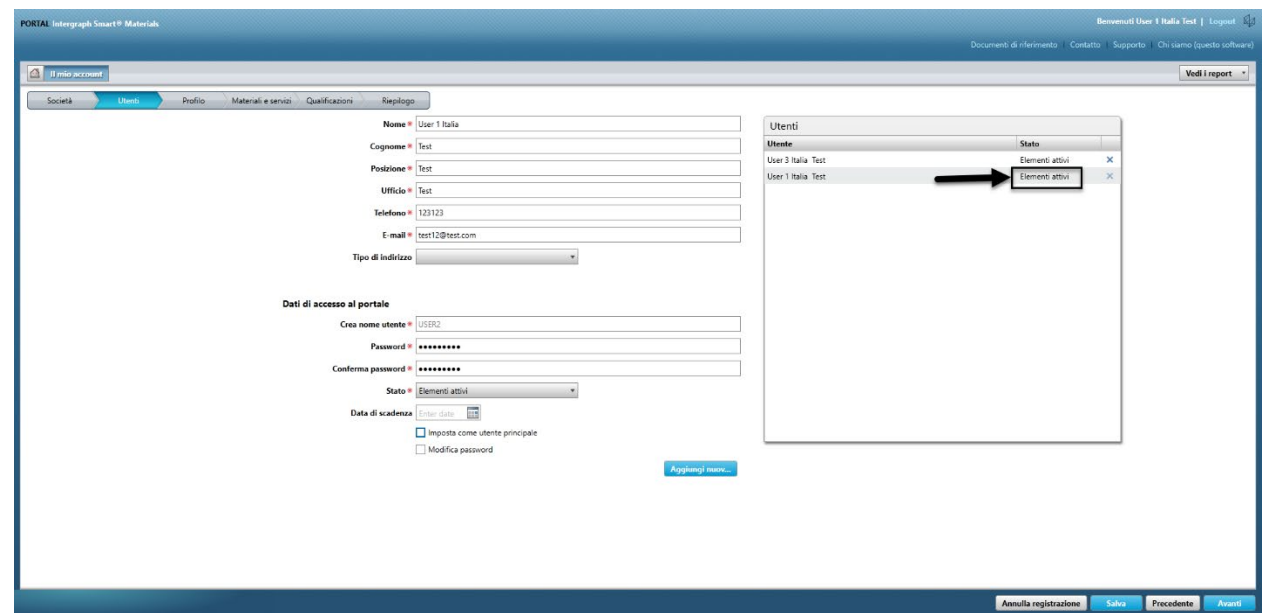

8. Selezionare il nuovo utente principale con il quale si desidera procedere.

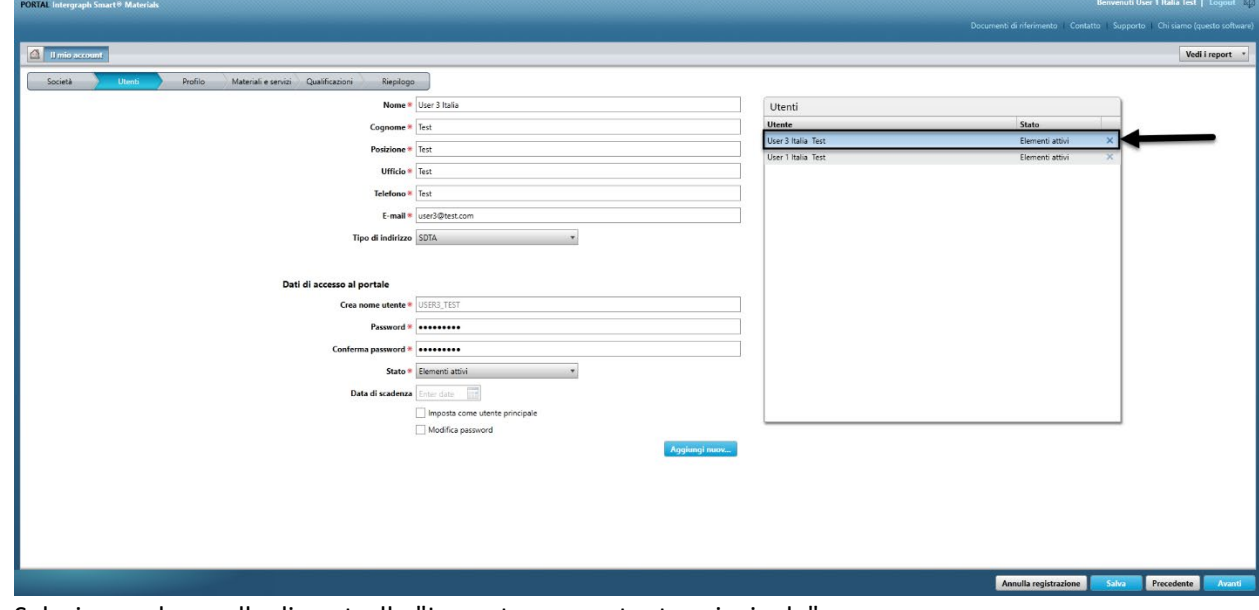

9. Selezionare la casella di controllo "Imposta come utente principale"

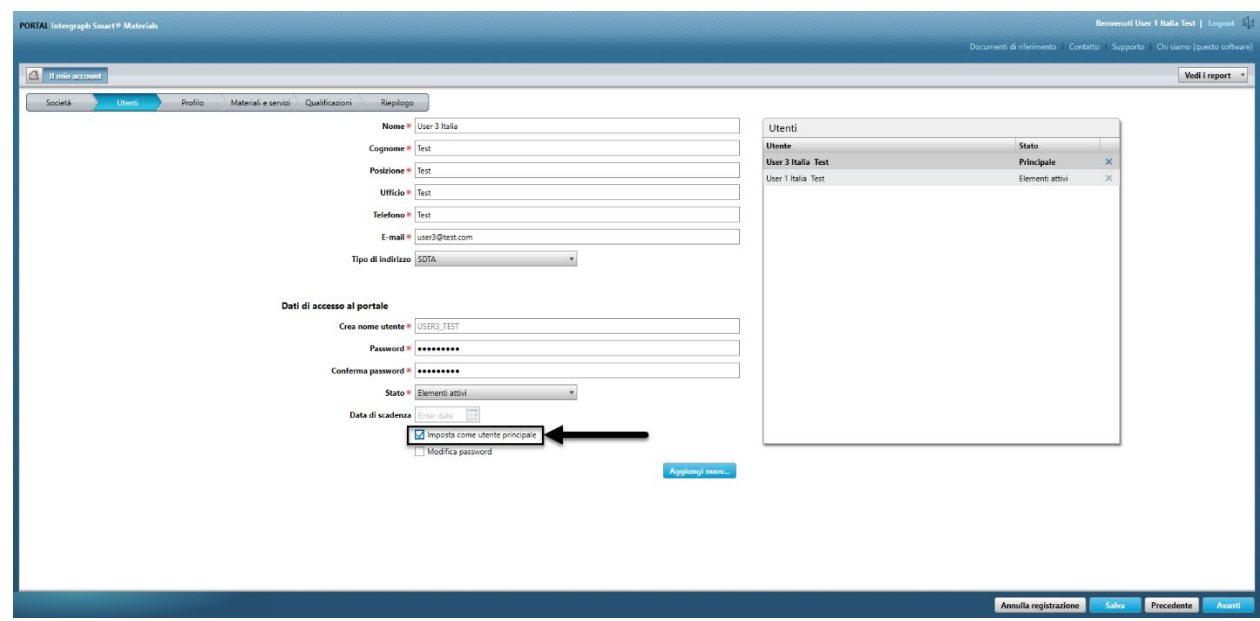

10. Fare clic su "Salva". Notare che lo stato utente cambia in "Principale".

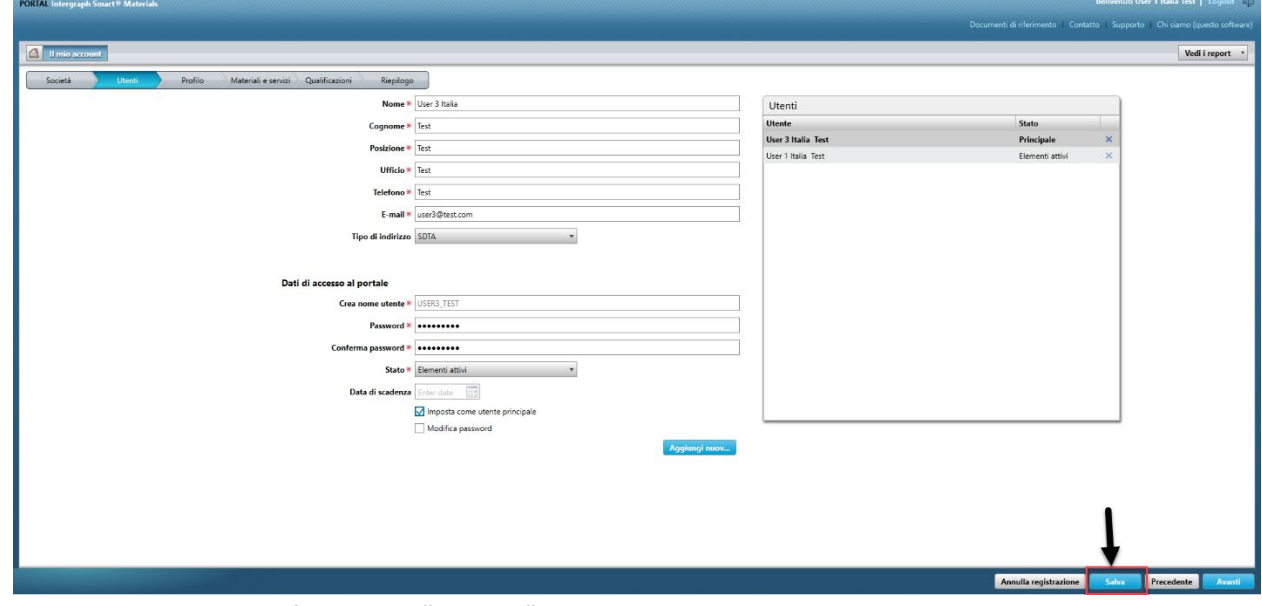

11. Immettere il captcha e fare clic su "Accetto"

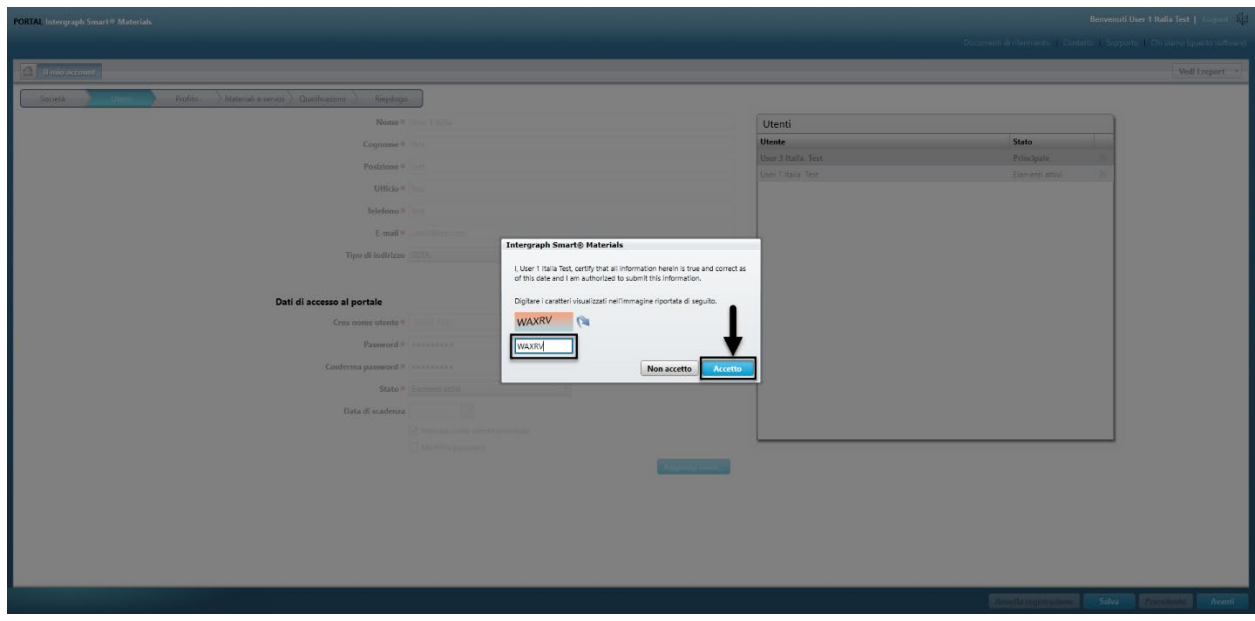

12. L'utente selezionato è ora "Utente principale"

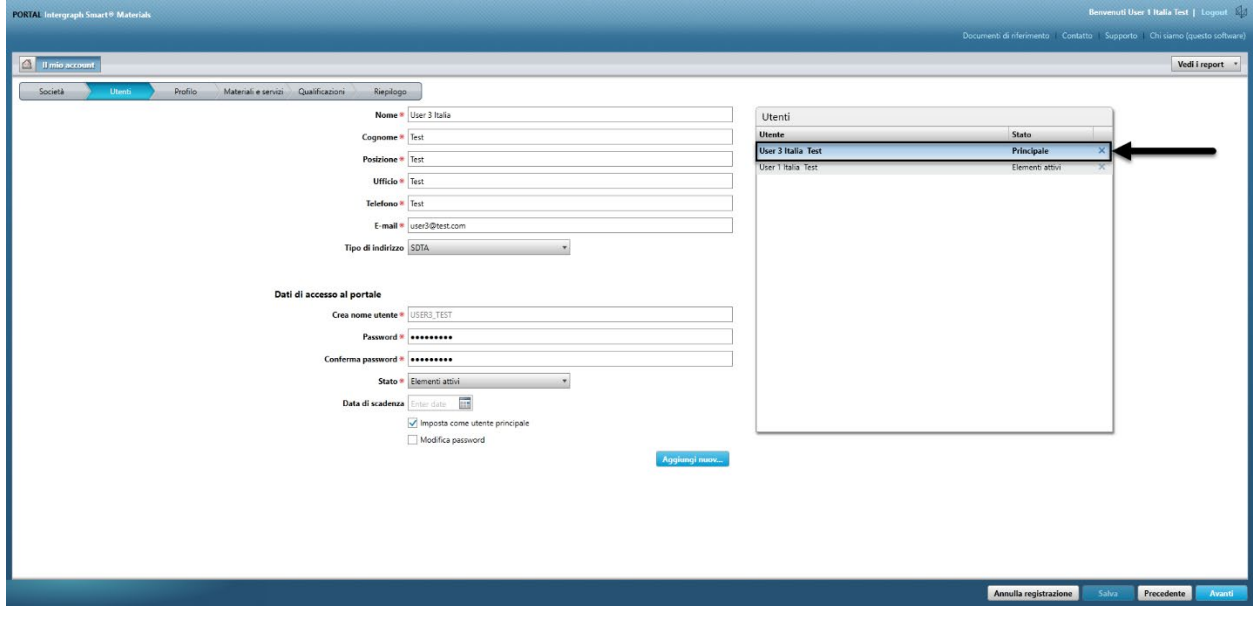